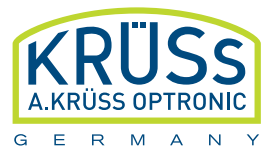

# Polarimeter **P3000**

User Manual

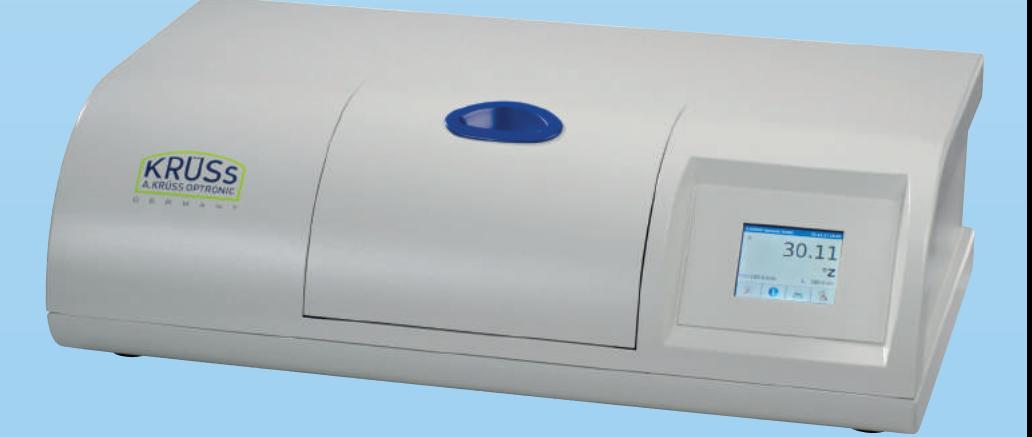

**www.kruess.com**

# **Table of Contents**

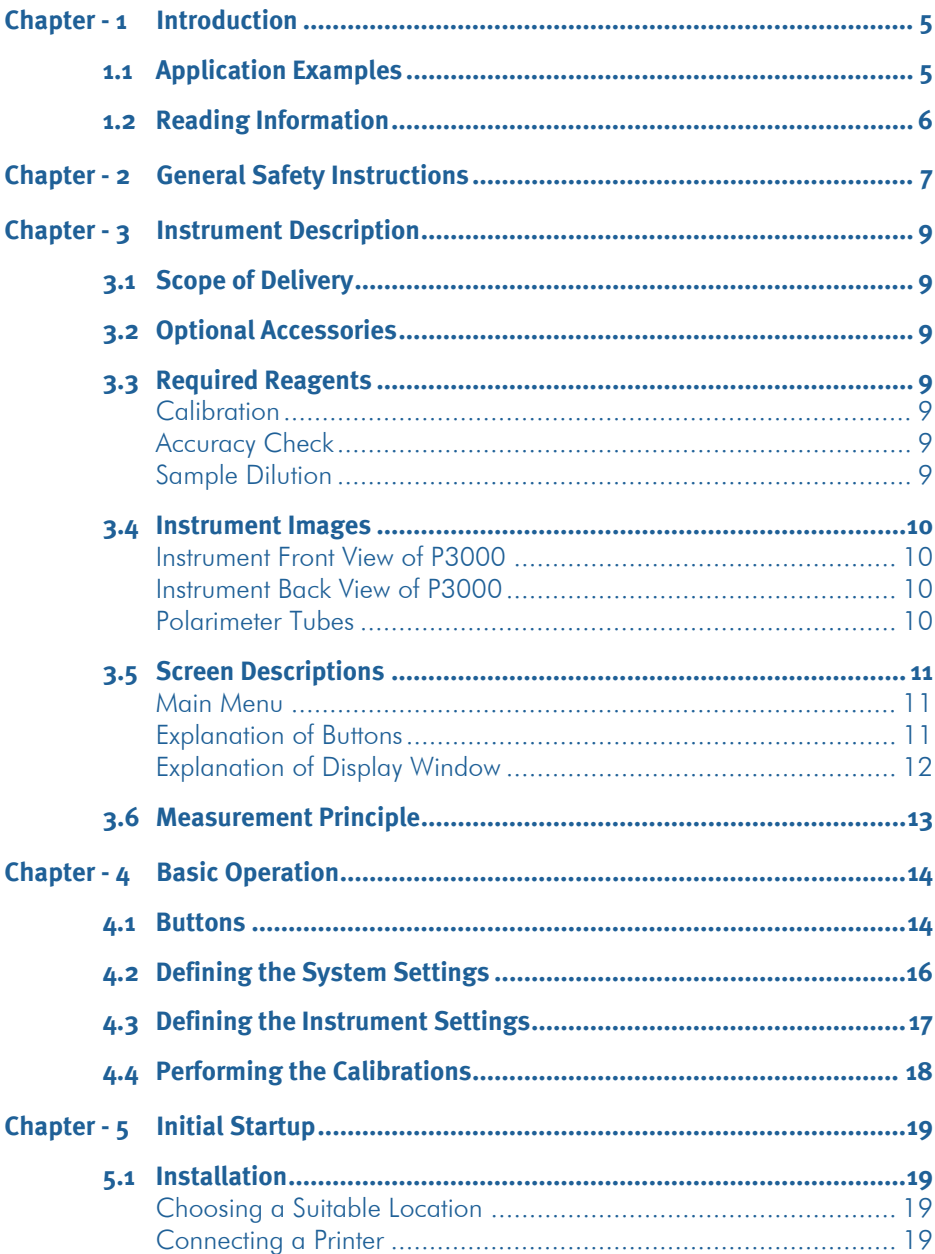

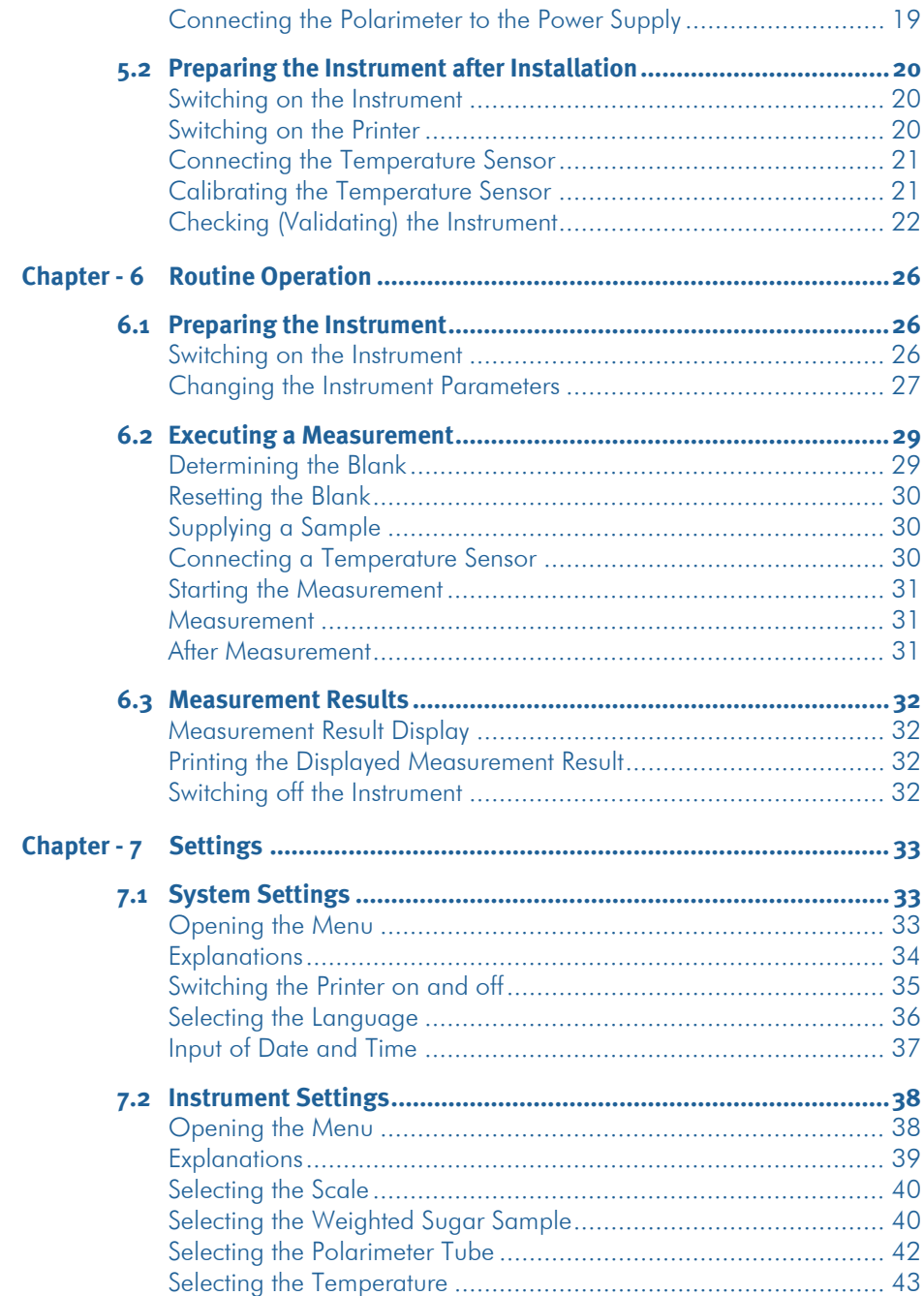

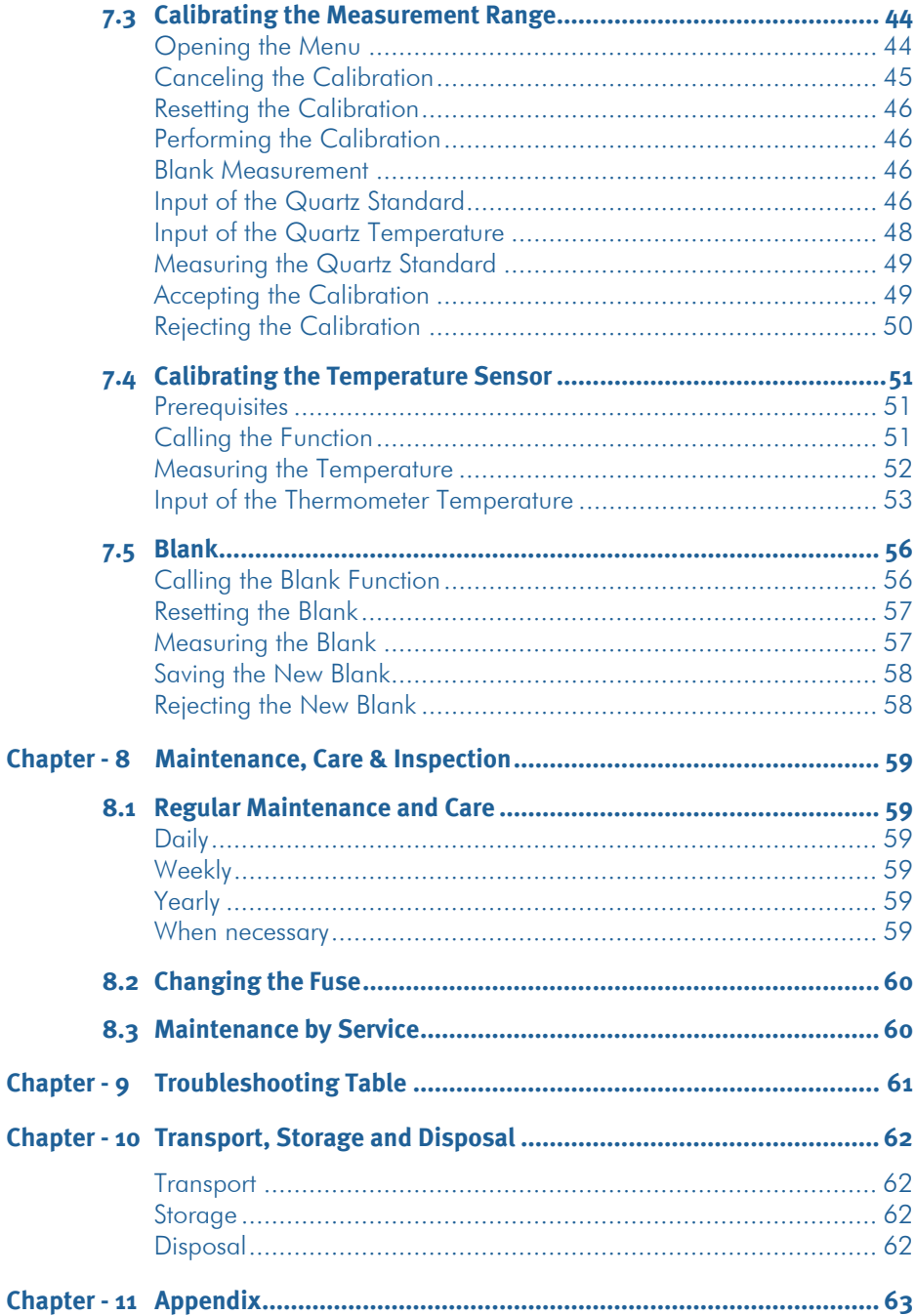

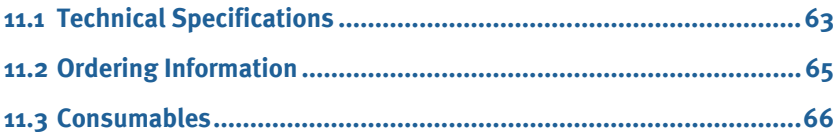

# <span id="page-6-0"></span>**Chapter - 1 Introduction**

The Polarimeter P3000 is very easy to operate and is designed for the fully automated measurement of optical rotation.

The measurement sample is filled into the polarimeter tube, inserted into the sample chamber and measured. The results are shown on the display and, if connected, printed out on a printer.

<span id="page-6-1"></span>The operator dialog is available in German and English.

# 1.1 Application Examples

Application areas for the polarimeter are, amongst others:

- Pharmaceutical Industry
	- Monitoring of chemical processes
	- Purity control and determination of concentrations
	- Testing of substances listed in the German Pharmacopoeia (DAB)
- Chemical Industry
	- Purity control and determination of concentrations
	- Analysis of optically active components (qualitative und quantitative)
	- Determination of configuration changes
	- Monitoring of chemical processes
- Food Industry
	- Determination of concentrations
	- Purity control
	- Quality control
- Sugar and Sweetener-Industry
	- Quality control of raw materials and end products
	- Determination of fructose and glucose
- Cosmetic Industry
- Beverage Industry / Breweries

# <span id="page-7-0"></span>1.2 Reading Information

Although instrument operation of the P3000 is easy, we recommend attentive reading of this manual to ensure correct and optimal use of all functions.

Symbols Symbols This manual uses the following symbols:

- Listings
- **Instructions to do something**

*Text in italics refers to text in dialog windows.*

Reference to further information in this manual.

- Finding Information Look up in the table of contents.
	- Should a problem occur, refer to [Chapter -](#page-62-0) 9 [Troubleshooting Table](#page-62-0)

# <span id="page-8-0"></span>**Chapter - 2 General Safety Instructions**

Hazards during normal specified operation:

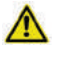

# **Danger!**

Electric shock by damaged instrument or power cable.

- Before switching on the instrument, make sure that the instrument and the power cable are undamaged.
- Only operate instruments that have been properly installed and maintained.

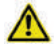

### **Danger!**

Electric shock by entering liquids.

- Before cleaning, switch off the instrument and disconnect the power supply.
- Do not allow liquids to enter the instrument.
- Do not spray the instrument for cleaning.
- Make sure the instrument is completely dry before connecting to the power supply.

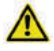

#### **Danger!**

Electric shock

 Before changing the fuse, switch off the instrument and disconnect the power cable.

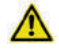

#### **Warning!**

Damage to the retina by the LED light source.

Do not look directly into the LED light source.

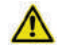

#### **Careful!**

Danger of pinching your hand.

Close the sample chamber lid carefully.

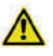

#### **Careful!**

Damage to electrical components by condensate formation.

▶ Wait at least one hour after transporting the instrument in a cooler environment (e.g. cold room or outdoors) before connecting to the power supply.

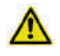

### **Careful!**

Overheating damage.

- Do not place the instrument near a heat source (e.g. heating).
- Do not expose to direct sunlight.
- Allow for unhindered air circulation.

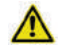

#### **Attention!**

Aggressive chemicals may damage the instrument's paint or the plastic housing!

- ▶ Clean the instrument with neutral cleaning agents only.
- ▶ DO NOT use aggressive chemicals for cleaning, such as strong or weak acids or bases, acetone, formaldehyde, chlorinated hydrocarbons or phenols.
- $\blacktriangleright$  If the instrument comes into contact with aggressive chemicals, clean immediately with a neutral cleaning agent.

# <span id="page-10-0"></span>**Chapter - 3 Instrument Description**

This chapter describes the following topics:

- Scope of delivery
- Optional accessories
- Instrument images
- Required reagents
- Screen description
- Measurement principle

# <span id="page-10-1"></span>3.1 Scope of Delivery

The following items are included in the delivery of the polarimeters P3000:

- Polarimeter P3000
- Power cable
- Touchscreen pen
- Polarimeter tubes:
	- 1 x 100 mm glass tube with middle funnel
	- 1 x 200 mm glass tube with middle funnel
- **Ell** User manual

# <span id="page-10-2"></span>3.2 Optional Accessories

- Printer
- various polarimeter tubes

# <span id="page-10-3"></span>3.3 Required Reagents

<span id="page-10-6"></span><span id="page-10-5"></span><span id="page-10-4"></span>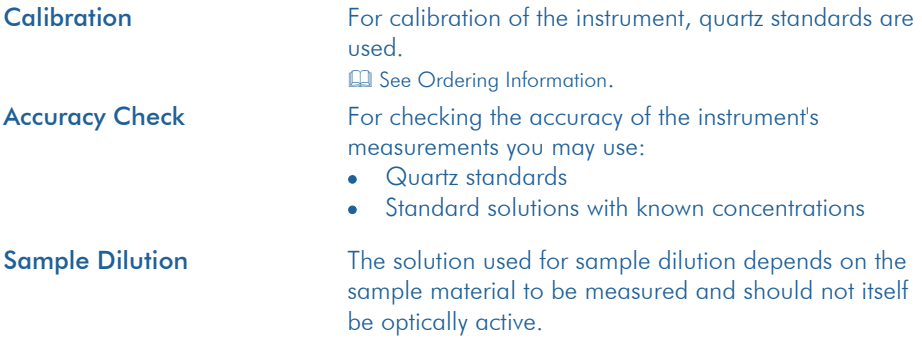

# <span id="page-11-0"></span>3.4 Instrument Images

#### <span id="page-11-1"></span>Instrument Front View of P3000 Sample chamber port

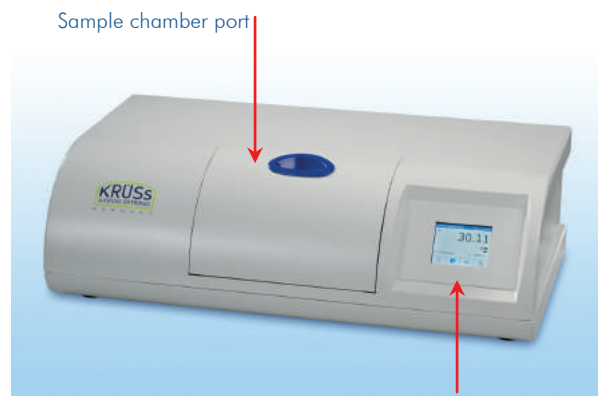

#### Touchscreen user interface

#### <span id="page-11-2"></span>Instrument Back View of P3000

The P3000 provides the following connections:

- Printer connection (for direct result output)
- Power supply connection with power switch and fuse

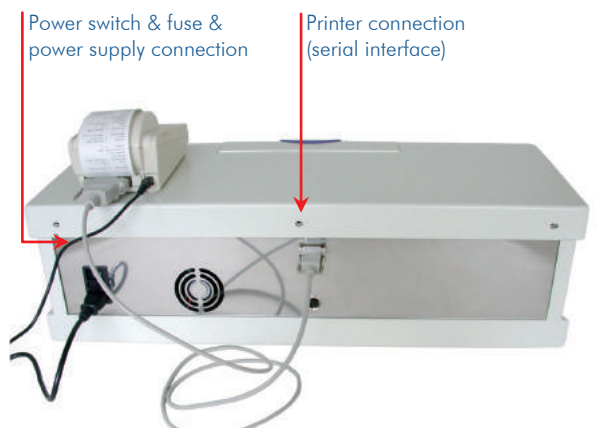

<span id="page-11-3"></span>Polarimeter Tubes The polarimeter tube is available in two different lengths:

- 100 mm
- 200 mm
- various other types optionally available

# <span id="page-12-0"></span>3.5 Screen Descriptions

This chapter briefly describes the following screens of the polarimeter P3000:

<span id="page-12-1"></span>Main Menu In the main menu the measurements are started and the results are displayed. The buttons lead to further submenus.

> Display window for results, unit, blank as well as instrument and system settings.

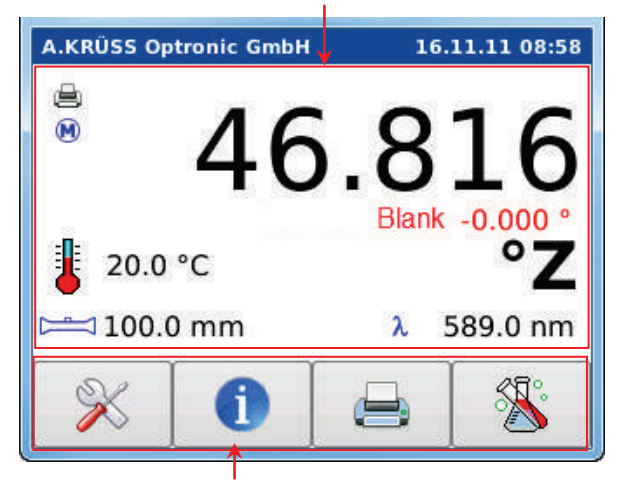

Operation of buttons via touchscreen.

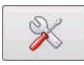

- System settings
	- Instrument settings
	- Calibration (measurement range, temperature sensor)
	- Blank

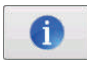

Provides the following information:

- Instrument and firmware settings
- Date of last calibration
- Version of user interface and data base

# <span id="page-12-2"></span>Explanation of Buttons  $\mathbb{R}$  Opens the menus for :

### Chapter - 3 Instrument Description / 3.5 Screen Descriptions

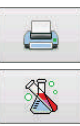

Prints the result shown on the display.

Starts the measurement.

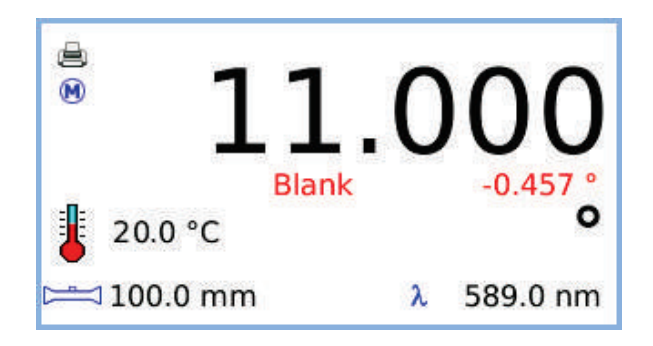

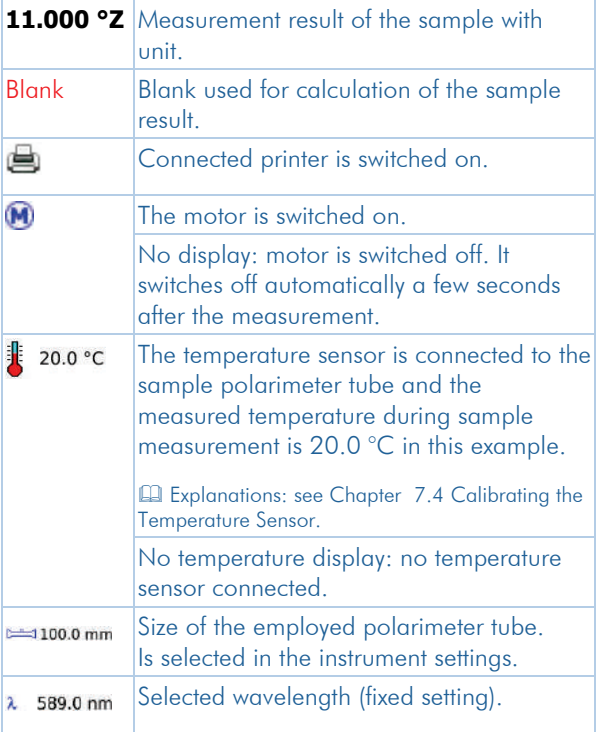

# <span id="page-13-0"></span>Explanation of Display Window

# <span id="page-14-0"></span>3.6 Measurement Principle

The polarimeter measures the optical rotation of the orientation of plane-polarized light caused by optically active substances. In principle, it consists of two polarization filters, the polarizer and the analyzer, each of which allows only a certain orientation of planepolarized light to pass through.

The polarimeter measures the optical activity or the optical rotation of a chemical substance.

The following equation defines the relation between the optical rotation, the specific rotation and the sample concentration:

$$
C = \frac{\alpha}{l \ [\alpha]_{\lambda}^{T}}
$$

 $c =$  concentration  $[q/1]$ 

 $\alpha$  = measured optical rotation [ $\degree$ ]

 $1 =$  tube length [dm]

 $[\alpha]^\intercal$  = specific rotation, dependent on temperature (°C) and wavelength

The optical rotation is, amongst others, dependent on the following parameters:

- Type of sample
- Concentration of the optically active components
- Light wavelength
- Temperature of sample
- Tube length

# <span id="page-15-0"></span>**Chapter - 4 Basic Operation**

<span id="page-15-1"></span>The instrument is operated by a touchscreen display using four touchscreen buttons.

# 4.1 Buttons

Operation of the polarimeter is performed using these four buttons:

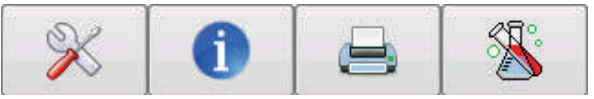

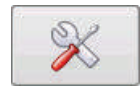

Opens the submenus for :

- System settings (printer, language, date/time)
- Instrument settings (scale, polarimeter tube, temperature)
- Calibration (measurement range, temperature sensor)
- Blank

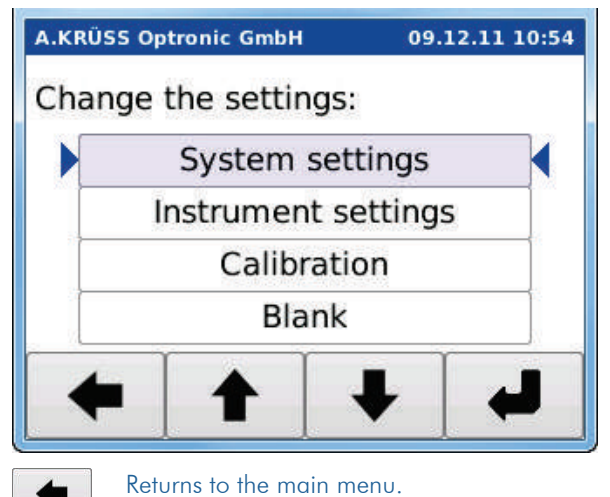

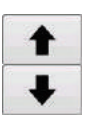

Selection of desired settings (system settings, instrument settings, instrument calibration, blank).

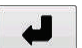

Opens the menu, e.g. for system settings.

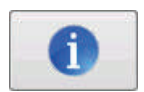

Opens the wiindow with the following information about the P3000:

- Instrument and firmware settings.
- Date of last calibration
- Version of the user interface and data base.

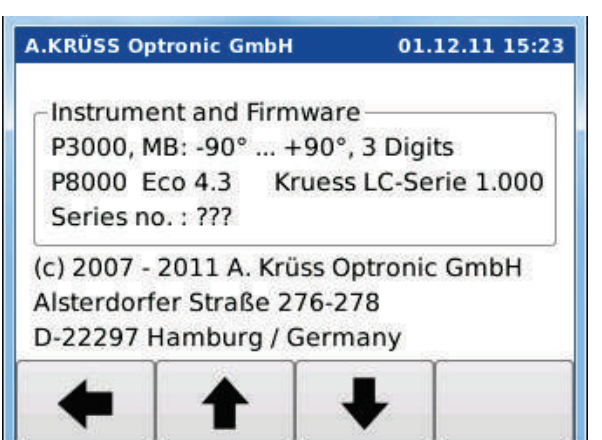

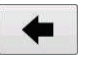

Returns to the main menu.

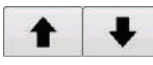

Page up and page down in the information pages.

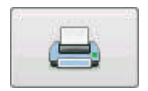

Prints the result shown in the display.

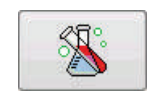

Starts the measurement.

# <span id="page-17-0"></span>4.2 Defining the System Settings

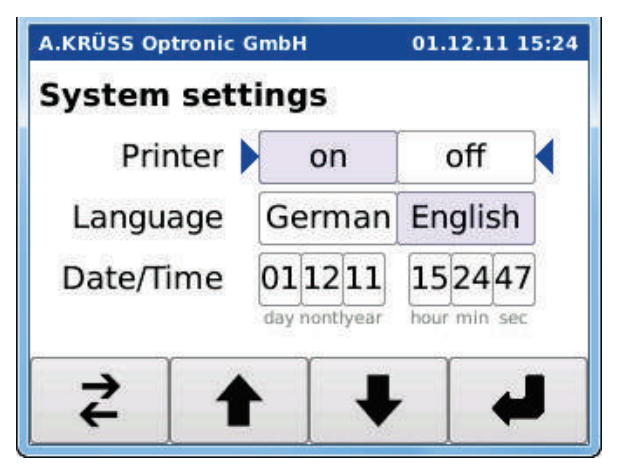

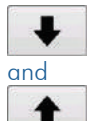

Switching between the parameters:

- *Printer,*
- *Language,*
- *Day, Month, Year, Hour, Min, Sec.*

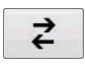

Selection of the desired setting:

- *on/off (printer)*
- *German/English (language)*
- *Date/time: Counts up the respective selected parameter (Day*, *Month*, *Year*, *Hour*, *Min*, *Sec).*

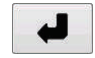

Accepts the set values and returns to the main menu.

# <span id="page-18-0"></span>4.3 Defining the Instrument Settings

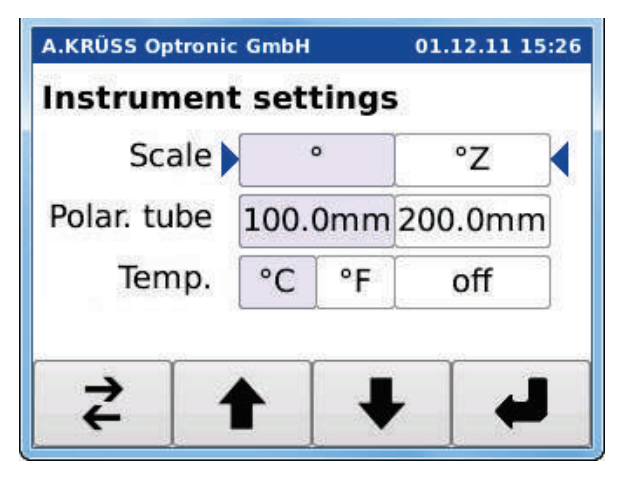

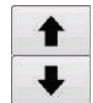

Selection of parameters (scale, polarimeter tube, temperature).

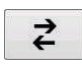

Selection of parameter setting.

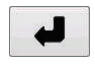

Accepts the set values and returns to the main menu.

# <span id="page-19-0"></span>4.4 Performing the Calibrations

The functions for performing the calibrations of the measurement range and the temperatue sensor are accessed using the button Calibration.

Performing the calibrations see Chapter [7.4](#page-52-0) [Calibrating the Temperature Sensor.](#page-52-0)

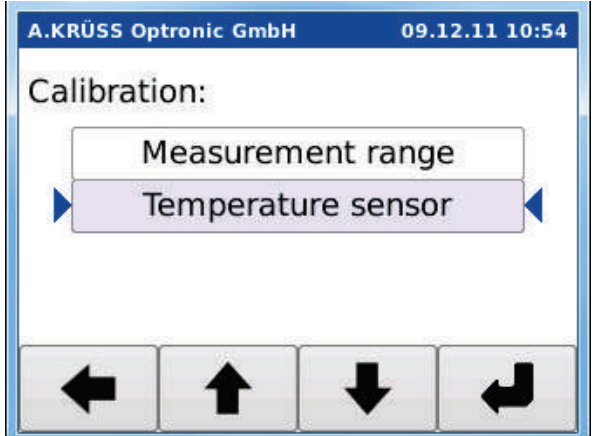

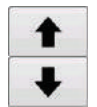

Selection of calibration functions (measurement range and temperature sensor).

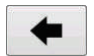

Returns to the settings menu.

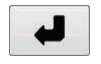

Accepts the set values and returns to the main menu.

# <span id="page-20-0"></span>**Chapter - 5 Initial Startup**

This chapter covers the following topics:

- **Installation**
- Preparing the instrument after installation

# <span id="page-20-1"></span>5.1 Installation

<span id="page-20-2"></span>Choosing a Suitable **Location** 

Place the instrument on a level and stable surface.

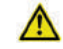

### **Please note!**

The location should be free of vibrations and tremors. Do not expose the instrument to direct sunlight. Both can lead to faulty measurement results.

<span id="page-20-3"></span>Connecting a Printer  $\longrightarrow$  Connect the printer to the serial interface.

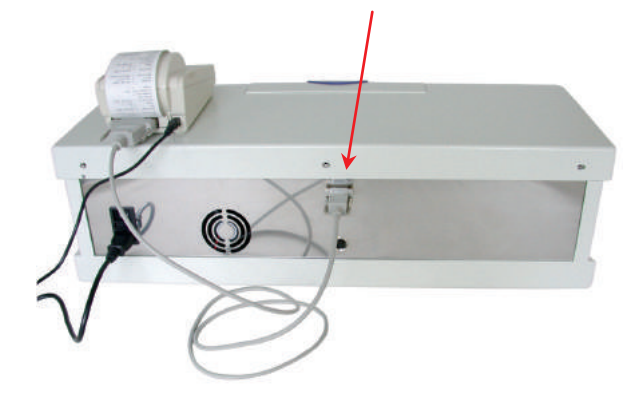

 $\blacktriangleright$  Plug in the printer's power cable.

<span id="page-20-4"></span>Connecting the Polarimeter to the Power Supply

- Permitted power supply: 100 -240 V, 50/60 Hz.
	- Connect the polarimeter's power cable.

# <span id="page-21-0"></span>5.2 Preparing the Instrument after Installation

After installation the instrument is basically ready for operation. Only if a temperature sensor is used, the sensor must first be calibrated before performing the first measurement

A.Krüss recommends validation of the P3000 after transport and installation.

<span id="page-21-2"></span><span id="page-21-1"></span>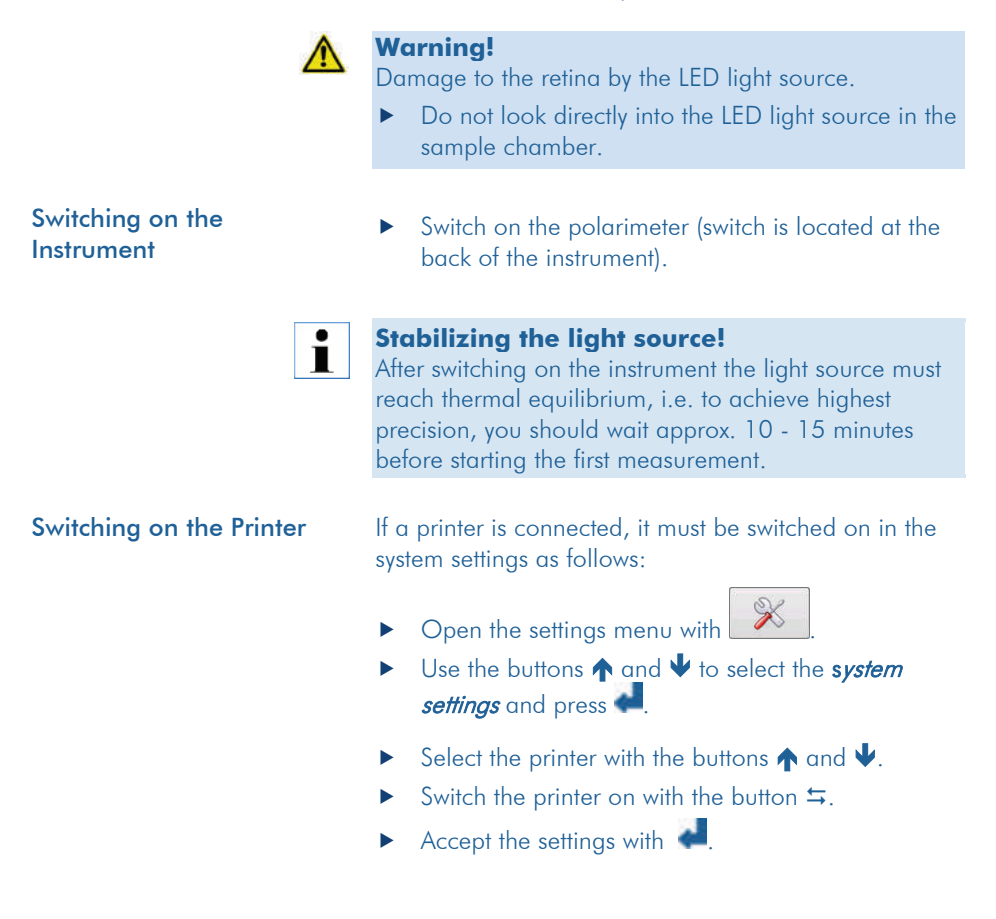

### <span id="page-22-0"></span>Connecting the Temperature Sensor

If desired, connect the temperature sensor.

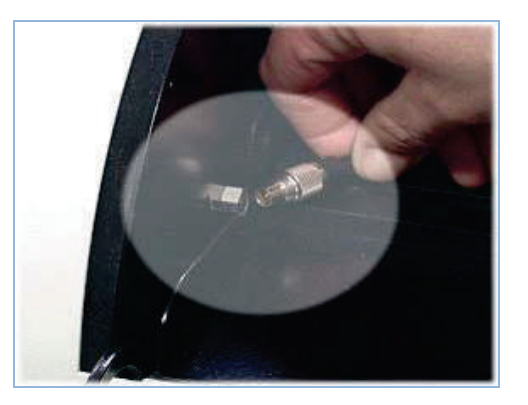

### <span id="page-22-1"></span>Calibrating the Temperature Sensor

If a temperature sensor is connected, the sensor must first be calibrated before operating the instrument.

The calibration consists of two temperature measurements:

- Temperature measurement with the connected temperature sensor
- Temperature measurement with a specified thermometer.

The P3000 determines the temperature difference between the sensor and the specified thermometer and corrects the deviation of the sensor for all following measurements.

 Performing the calibration: see Chapter [7.4](#page-52-0) [Calibrating the](#page-52-0)  [Temperature Sensor.](#page-52-0)

<span id="page-23-0"></span>Checking (Validating) the **Instrument** 

Although the P3000 is calibrated ex works, the instrument's accuracy should always be checked after transport.

The instrument check is carried out as follows:

- Set the instrument parameters
- Measure the blank
- Measure the quartz standard or a standard solution of known concentration.
- If the results show a significant deviation from the nominal values of the quartz standards or the test standards, the measurement range must be recalibrated.

The instrument's default settings are as follows:

- Scale  $=$   $\degree$
- Polarimeter tube  $= 100.0$  mm
- Temperature °C

If desired, these settings can be changed as follows.

- ▶ Open the settings menu with
- Select the *Instrument settings* with the buttons and  $\blacktriangledown$  and press  $\blacktriangledown$

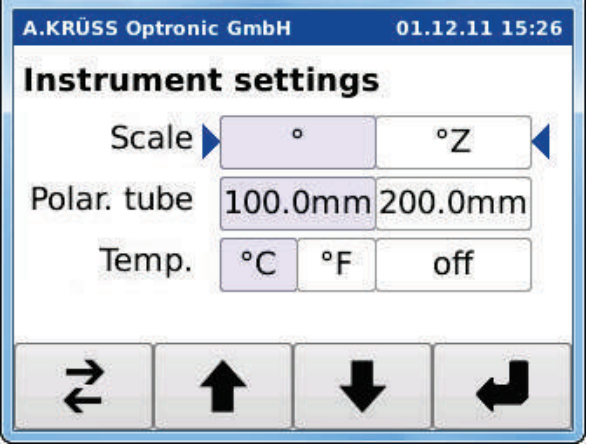

#### Setting the Instrument **Parameters**

- $\blacktriangleright$  Use the buttons  $\blacktriangle$  and  $\blacktriangleright$  to select the desired instrument settings (scale, polarimeter tube or temperature).
- Set the desired parameter with the button  $\leq$ .
- $\blacktriangleright$  Exit the selected instrument setting with the buttons  $\bigwedge$  and  $\bigvee$  and select the next instrument setting that you want to change.
- Exit the menu *Instrument Settings* with  $\bullet$

Determining the Blank Depending on whether the accuracy is checked using a quartz standard or a standard solution, the blank determination is performed differently as follows:

- When performing the accuracy measurement with a quartz standard, the blank measurement is carried out with the sample chamber empty.
- When performing the accuracy measurement with a standard solution, the blank measurement is carried out with an empty polarimeter tube (100 mm / 200 mm, selected in the instrument settings).

The determined blank is then subtracted from all following measurement results.

 $\triangleright$  Open the system settings with  $\mathscr{K}$ 

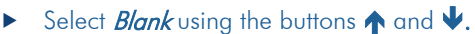

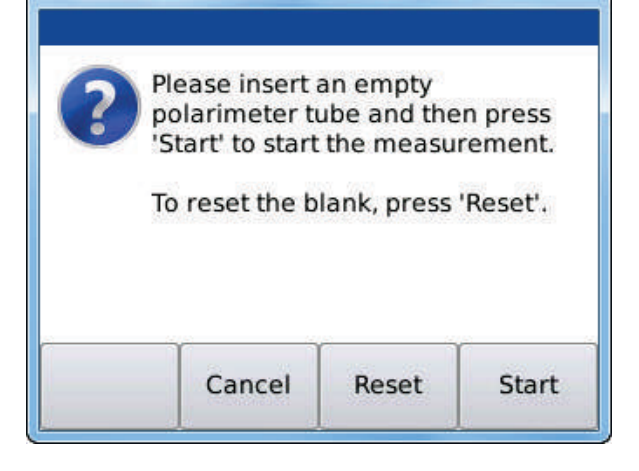

- **Leave the sample chamber empty or insert an** empty polarimeter tube into the sample chamber.
- Close the lid.
- Start the blank measurement with Start.

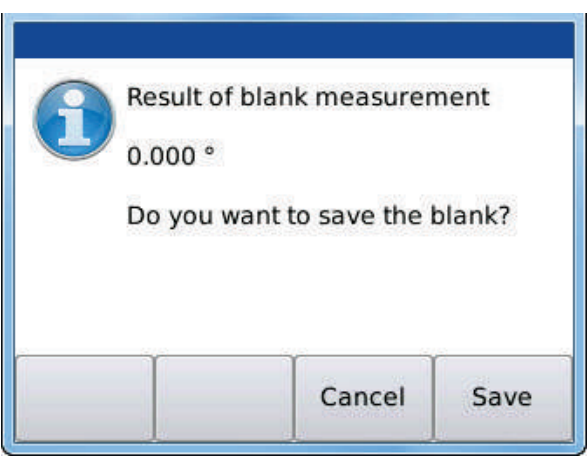

To save the blank value press Save.

The blank is saved and the result is shown in the main menu.

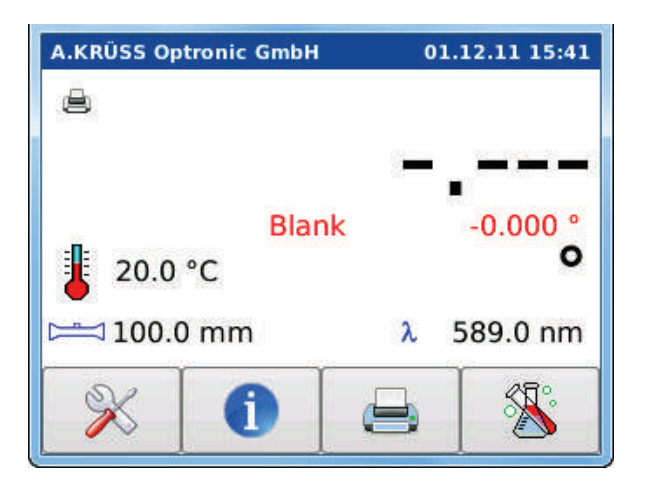

Measuring the Standard **Insert the quartz standard into the sample** chamber.

or

- Fill the standard into the polarimeter tube.
- ▶ Close the sample chamber
- $\triangleright$  Start the measurement with  $\triangleright$

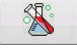

The measurement result is displayed.

If the result matches the value of the quartz standard or the value of the standard solution, you may start with routine operation.

If the results show larger deviations from the nominal values, the measurement range should be recalibrated.

**El** Se[e 7.3](#page-45-0) [Calibrating the Measurement Range.](#page-45-0)

# <span id="page-27-0"></span>**Chapter - 6 Routine Operation**

This chapter supplies information on the following topics:

- What to do after switching on the instrument.
- How to prepare measurements.
- How to start the measurement
- What must be done after measuring.
- How to print out the results.

# <span id="page-27-1"></span>6.1 Preparing the Instrument

<span id="page-27-2"></span>Switching on the **Instrument** 

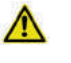

#### **Warning!**

Damage to the retina by the LED light source.

- ▶ Do not look directly into the LED light source in the sample chamber.
- Switch on the polarimeter.

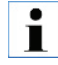

#### **Stabilizing the light source!**

After switching on the instrument the light source must reach thermal equilibrium, i.e. to achieve highest precision, you should wait approx. 10 - 15 minutes before starting the first measurement.

Switch on the printer, if desired.

The main menu opens. The last selected instrument parameters are set.

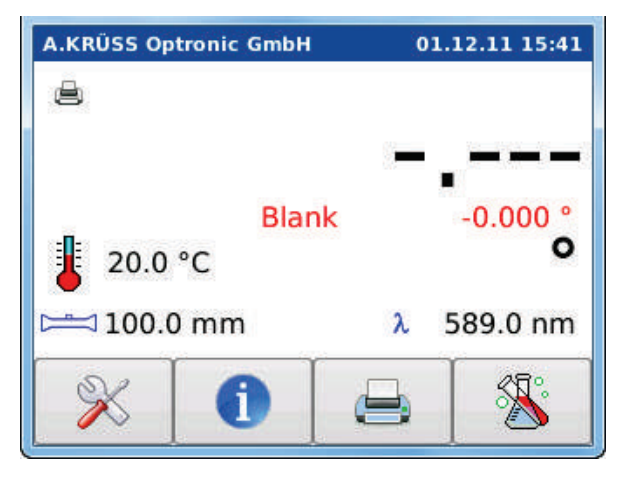

Starting from the main menu, all necessary settings for a measurement are defined.

### <span id="page-28-0"></span>Changing the Instrument **Parameters**

Before starting a measurement, the following instrument parameters can be changed:

- Scale (unit)
- Polarimeter tube (100 mm / 200 mm)
- Temperature (°C / °F / off)

 For a description of the instrument parameters see Chapter [7.2](#page-39-0) [Instrument Settings.](#page-39-0)

 $\triangleright$  Open the settings menu with  $\mathbb{R}$ 

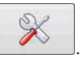

Select *Instrument settings* with the buttons  $\bigwedge$  and  $\bigvee$ .

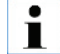

#### **Please note!**

After changing the polarimeter tube size, a new blank must be determined with the selected polarimeter tube.

See Chapter [7.5](#page-57-0) [Blank.](#page-57-0)

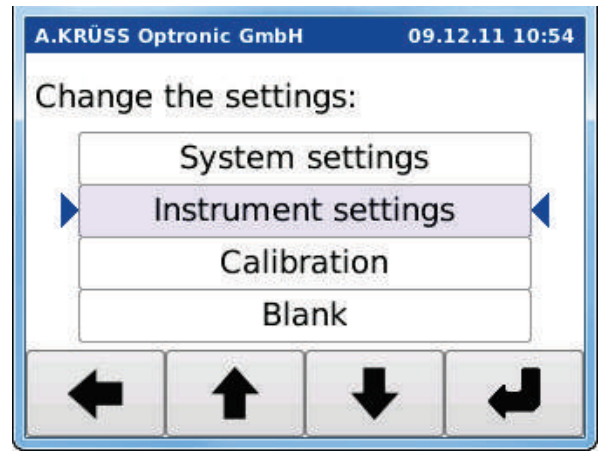

▶ Open the menu with the instrument settings with  $\bullet$ 

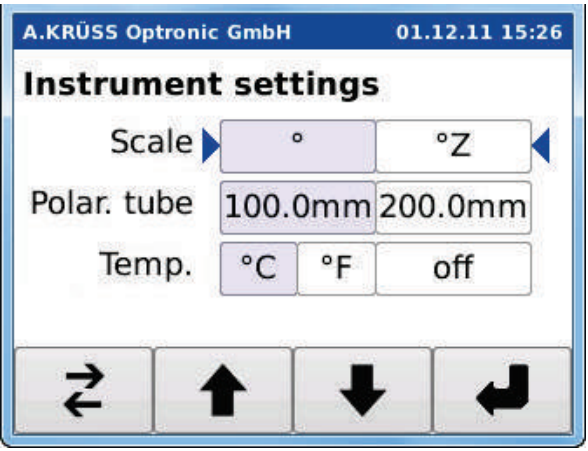

- Select the desired instrument settings (scale, polarimeter tube or temperature) using the buttons  $\uparrow$  and  $\downarrow$ .
- Set the desired parameter with  $\frac{1}{2}$ .
- **Exit the menu Instrument settings with .**

# <span id="page-30-0"></span>6.2 Executing a Measurement

After changing the polarimeter tube, changing of the dilution medium or after opening the polarimeter tube, a blank measurement of the polarimeter tube must be performed first.

### <span id="page-30-1"></span>Determining the Blank

 $\triangleright$  Open the system setting with  $\mathbb{X}$ 

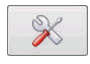

Select **Blank** with the buttons  $\uparrow$  and  $\downarrow$ .

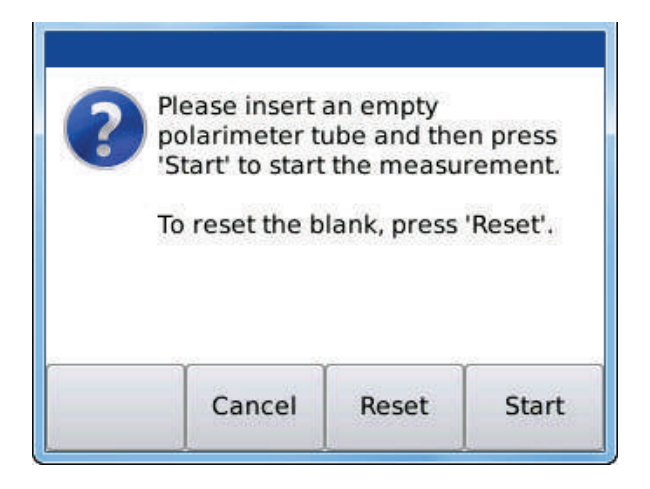

- $\blacktriangleright$  Insert the empty polarimeter tube into the sample chamber.
- ▶ Close the lid of the sample chamber.
- **Press Start.**
- Accept the measured blank with Save.

The blank is saved and is subtracted from all following measurement results.

For a detailled description see Chapter [7.5](#page-57-0) [Blank.](#page-57-0)

# <span id="page-31-0"></span>**Resetting the Blank** If the saved blank should not be considered in the following sample measurements, the blank must be reset to zero.

▶ Open the system setting with

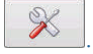

- $\triangleright$  Select **Blank** with the buttons  $\bigwedge$  and  $\bigvee$  and press .
- **Press Reset.**
- The blank is reset to zero.

<span id="page-31-1"></span>Supplying a Sample Fill the sample into the polarimeter tube with which the blank has been determined.

> The polarimeter tube must be completely filled and virtually free of air bubbles.

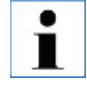

#### **Please note!**

Faulty measurement results are caused by air bubbles!

A possibly existing air bubble must not interfere with the tube's optical path.

### <span id="page-31-2"></span>Connecting a Temperature Sensor

If desired, connect the temperature sensor.

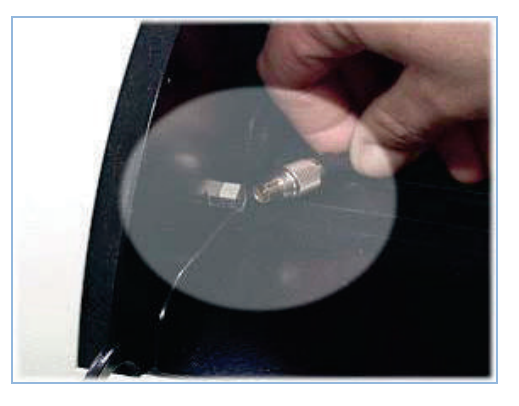

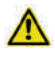

### **Careful!**

Danger of pinching your hand.

- Close the sample chamber lid carefully.
- Close the lid of the sample chamber.

<span id="page-32-0"></span>Starting the Measurement After inserting the polarimeter tube filled with the sample, the measurement can be started.

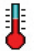

### **Temperature control!**

If there is a greater temperature difference between the sample and the ambient temperature, you should wait a while before starting the measurement. If the sample has not reached ambient temperature, faulty results are obtained.

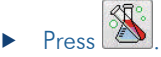

The measurement is started.

<span id="page-32-1"></span>Measurement A single measurement is executed.

The motor is operating when the symbol  $\blacksquare$  is displayed.

If the motor was switched off, a startup phase is required first.

 $\blacktriangleright$  The measurement is then executed

If a temperature sensor is connected, the actual temperature is measured at the polarimeter tube and displayed.

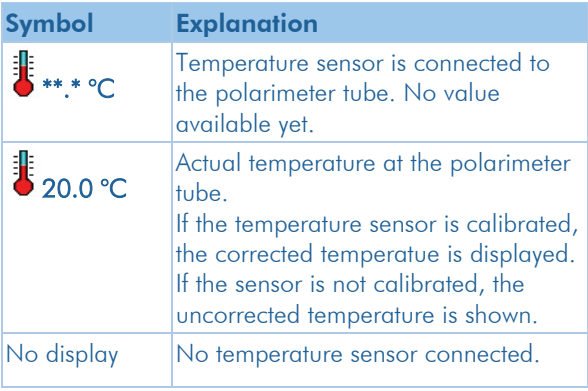

# <span id="page-32-2"></span>After Measurement Remove the polarimeter tube from the sample chamber.

Executive Dean the polarimeter tube **immediately** after measurement with dest. water or an appropriate solvent.

After cleaning, the sample tube is again available for the next sample measurement.

The motor of the polarimeter is automatically switched off after a few seconds.

# <span id="page-33-0"></span>6.3 Measurement Results

<span id="page-33-1"></span>Measurement Result **Display** 

The measurement result is displayed together with the unit.

<span id="page-33-2"></span>Printing the Displayed  $\sum_{\text{Mean}}$  and  $\sum_{\text{Mean}}$  and  $\sum_{\text{Mean}}$  and  $\sum_{\text{Mean}}$  and  $\sum_{\text{Mean}}$  and  $\sum_{\text{Mean}}$ 

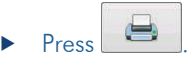

The measurement result shown on the display is printed out on the connected printer.

<span id="page-33-3"></span>Switching off the Instrument

- $\blacktriangleright$  Switch off the printer.
- ▶ Switch off the polarimeter (switch located on the back of the instrument).

# <span id="page-34-0"></span>**Chapter - 7 Settings**

This chapter covers the following topics:

- How to switch the printer on and off.
- How to select the language.
- How to set date, time and language.
- How to set the scale and the polarimeter tube.
- How to switch the temperature measurement on and off.
- How to calibrate the measurement range.
- How to calibrate the temperature sensor.
- How to reset the measurement range (to ex works setting)
- How to perform a blank measurement.
- How to reset a blank.

# <span id="page-34-1"></span>7.1 System Settings

All required system settings are defined in this menu:

- Printer
- **Language**
- Date and time

# <span id="page-34-2"></span>Opening the Menu

 $\triangleright$  Open the settings menu with  $\mathbb{X}$ 

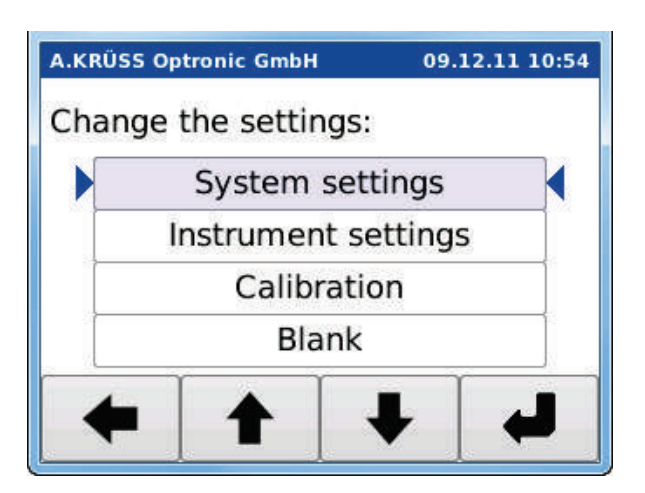

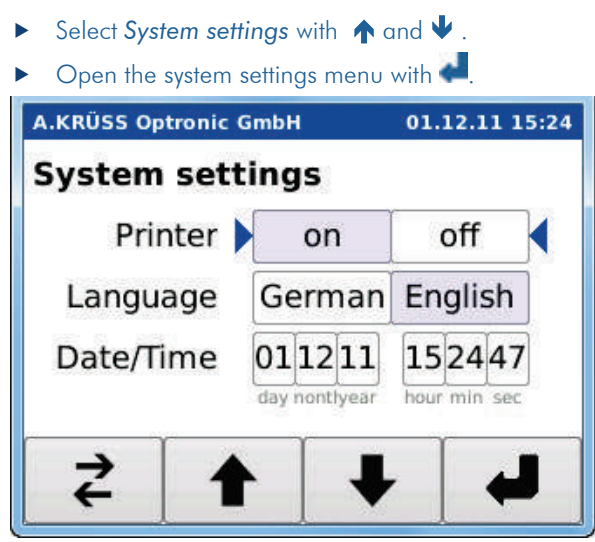

# <span id="page-35-0"></span>**Explanations**

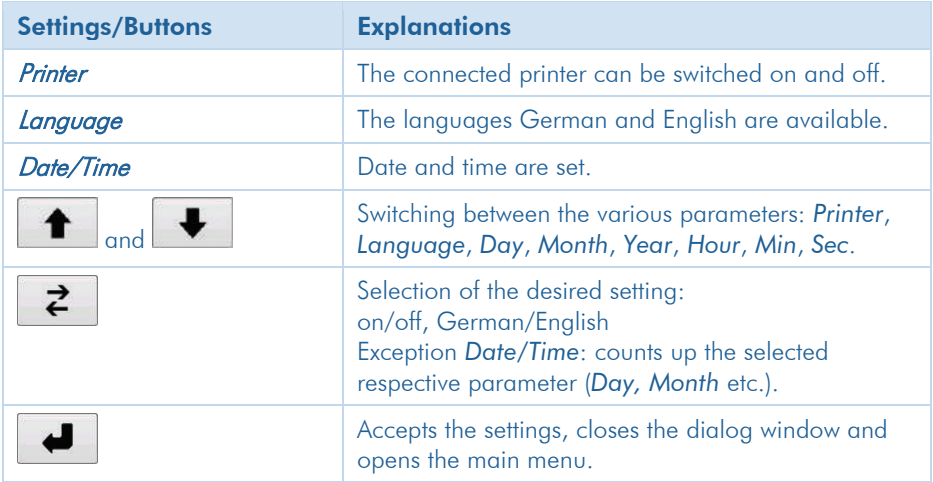

#### <span id="page-36-0"></span>Switching the Printer on and off

If a printer is connected, it can be switched on and off with the P3000.

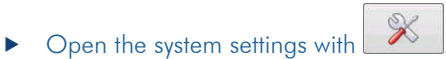

 $\triangleright$  Select *Printer* using the buttons  $\bigwedge$  and  $\bigvee$ .

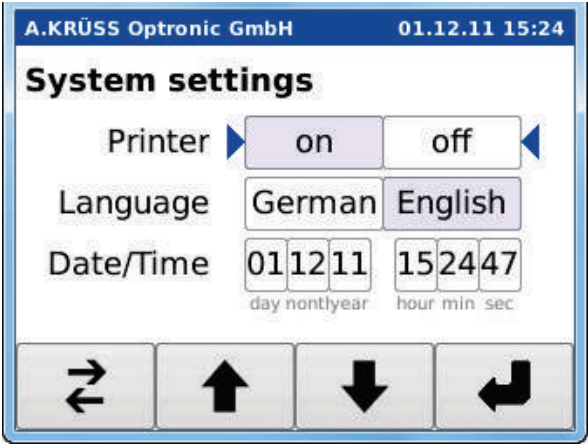

- Switch the printer on or off with the button  $\leq$ .
- **Exit the menu System settings with .**

The selected parameter is accepted.

<span id="page-37-0"></span>Selecting the Language The languages German and English are available.

- $\triangleright$  Open the system settings with  $\overline{\mathscr{K}}$
- Select *Language* using the buttons  $\bigwedge$  and  $\bigvee$ .

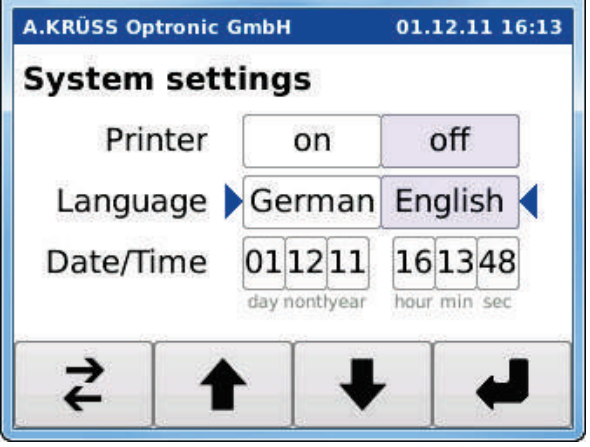

- Select the language *German* or *English* with the  $b$ utton  $\leq$ .
- **Exit the menu System settings with .** The selected parameters are accepted.

## <span id="page-38-0"></span>Input of Date and Time

- $\triangleright$  Open the system settings with  $\mathbb{R}$
- Select *Date/Time* using the buttons  $\bigwedge$  and  $\bigvee$ .
- Further select Day, Month, Year and Hour, Min as well as  $Sec$  with the buttons  $\bigwedge$  and  $\bigvee$ .

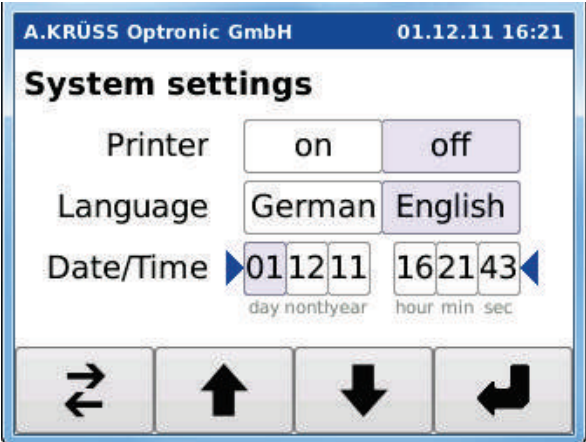

- Set the desired number with the button  $\leftrightarrows$ .
- $\triangleright$  Using the buttons  $\bigwedge$  and  $\bigvee$  switch to the next desired setting (day, month, year, etc.).
- Exit the date/time setting with the button  $\spadesuit$ .
- Exit the menu *System settings* with  $\bullet$ .

The selected parameters are accepted.

# <span id="page-39-0"></span>7.2 Instrument Settings

In the instrument settings the parameters for the measurement are set. Parameters for the measurement are:

- Scale (unit)
- Length of the polarimeter tube [mm]
- Wavelength [nm] Currently only the wavelength 589 nm is available.
- Actual temperature at the polarimeter tube  $[°C / °F]$ / off]

Except for the wavelength, all required parameters for the measurement are selected in the instrument settings.

### <span id="page-39-1"></span>Opening the Menu

- $\triangleright$  Open the settings menu with  $\mathscr{X}$
- Select *Instrument settings* using the buttons  $\bigwedge$  and  $\bigvee$ .

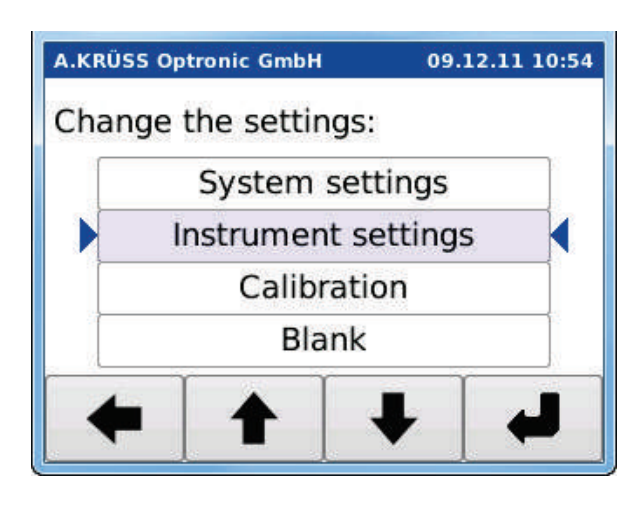

 $\triangleright$  Open the menu with  $\cdot$ 

# Chapter - 7 Settings / 7.2 Instrument Settings

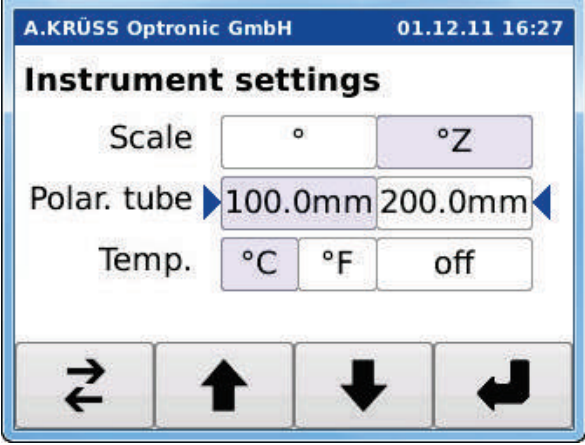

# <span id="page-40-0"></span>**Explanations**

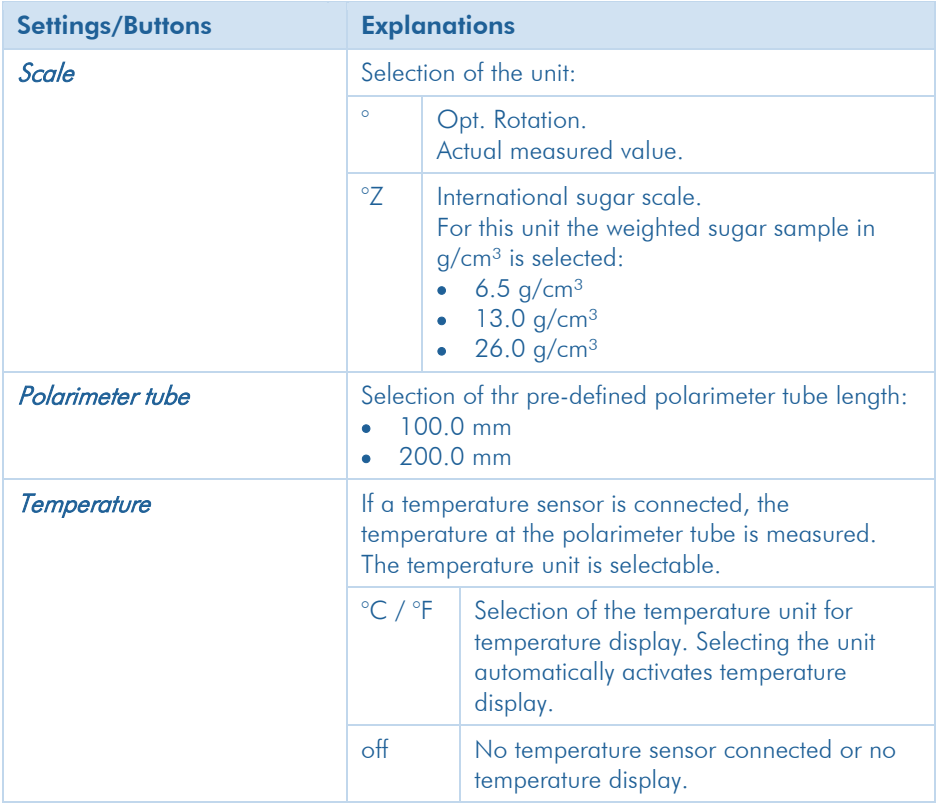

<span id="page-41-0"></span>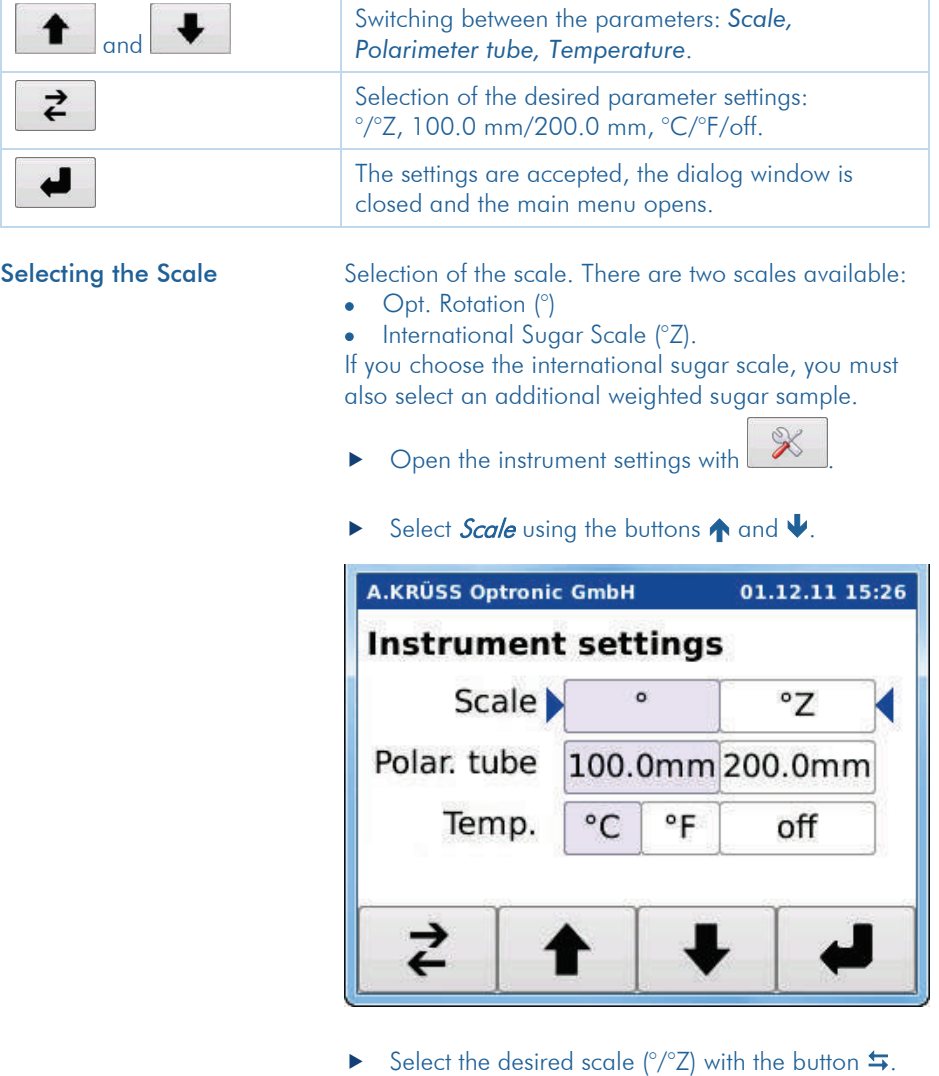

- <span id="page-41-1"></span>Selecting the Weighted Sugar Sample
- Select the scale  $\mathbb{Z}$  with the button  $\blacktriangleleft$ .

After selecting the scale  $2$  the dialog window for selection of the weighted sugar sample in g/cm<sup>3</sup> opens:

#### Chapter - 7 Settings / 7.2 Instrument Settings

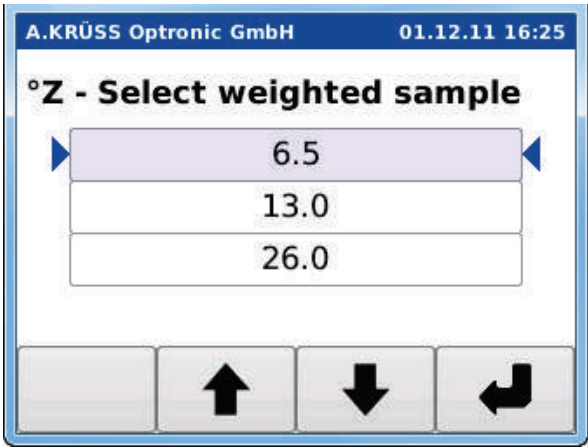

- Select the desired weighted sugar sample with the buttons  $\bigwedge$  and  $\bigvee$ .
- Accept the selection with  $\bullet$ .

The dialog window closes and the menu *Instrument* settings opens again.

**Exit the menu Instrument settings with**  $\bullet$ The selected unit is accepted.

<span id="page-43-0"></span>Selecting the Polarimeter Tube

There are two pre-defined polarimeter tube lengths (100.0 mm und 200.0 mm) available.

- $\triangleright$  Open the instrument settings with  $\mathscr{X}$
- $\triangleright$  Select *Polarimeter tube* using the buttons  $\bigwedge$  and  $\bigvee$ .

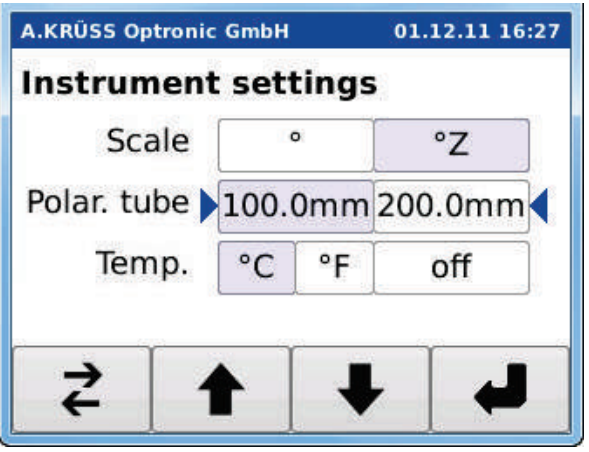

- Select the desired polarimeter tube with the button .
- $\blacktriangleright$  Exit the menu *Instrument settings* with  $\blacklozenge$ . The polarimeter tube selection is accepted.

# <span id="page-44-0"></span>Selecting the Temperature If a temperature sensor is connected, the temperature

at the polarimeter tube is measured. The temperature unit is selectable. Unit selection automatically activates Ф.

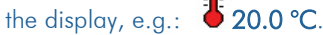

 $\triangleright$  Open the instrument settings with  $\mathscr{K}$ 

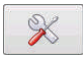

Select *Temperature* using the buttons  $\bigwedge$  and  $\bigvee$ .

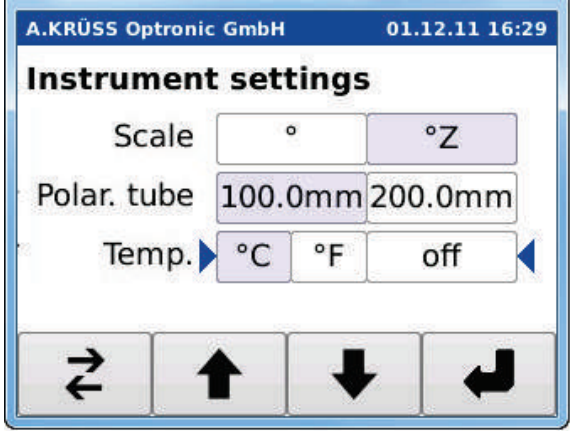

- ▶ Select the desired temperature unit with the button  $\leftarrow$ .
- **Exit the menu Instrument settings with ...** The temperature settings are accepted.

# <span id="page-45-0"></span>7.3 Calibrating the Measurement Range

The calibration consists of two measurements:

- Blank measurement of the empty sample chamber.
- Quartz standard measurement.

For the quartz standard measurement the optical rotation of the quartz standard at 20 °C and the actual temperature of the quartz are entered. Using this data the polarimeter automatically determines the nominal value for the optical rotation at the prevailing actual temperature.

Calibration should be performed in regular intervals. Calibration should be performed immediately, if result accuracy fails to lie in the desired range.

### <span id="page-45-1"></span>Opening the Menu

- $\triangleright$  Open the settings menu with  $\mathbb{R}$
- Select *Calibration* with the buttons  $\bigwedge$  and  $\bigvee$ .

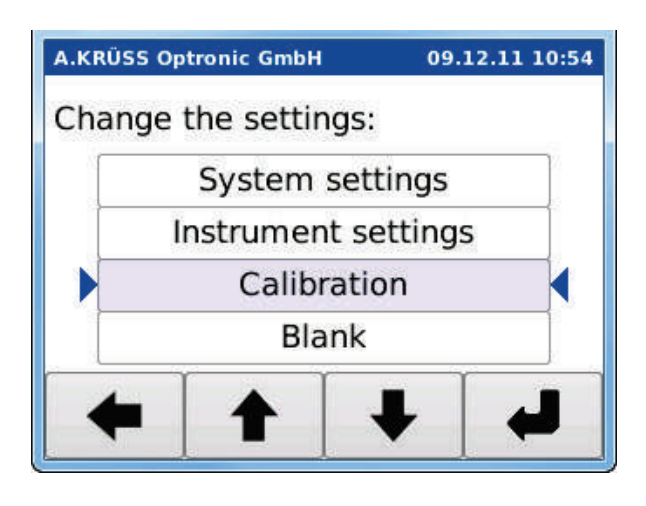

 Open the dialog window *Calibration* with  $\leftarrow$ 

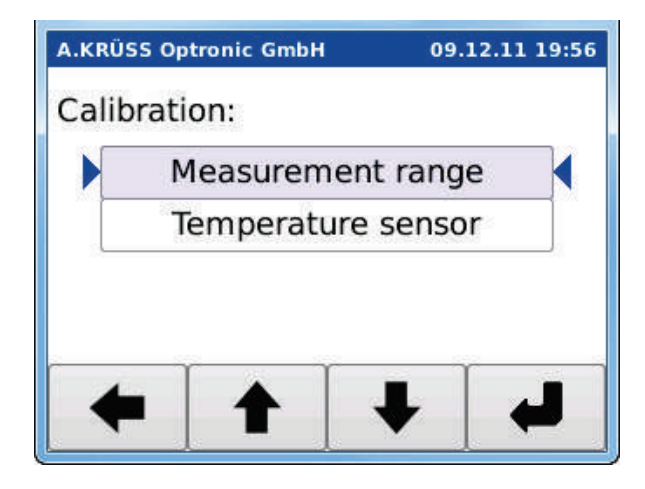

- Select *Measurement range* with the buttons  $\uparrow$  and .
- $\blacktriangleright$  Start the calibration with  $\blacktriangleright$

The first calibration dialog window opens.

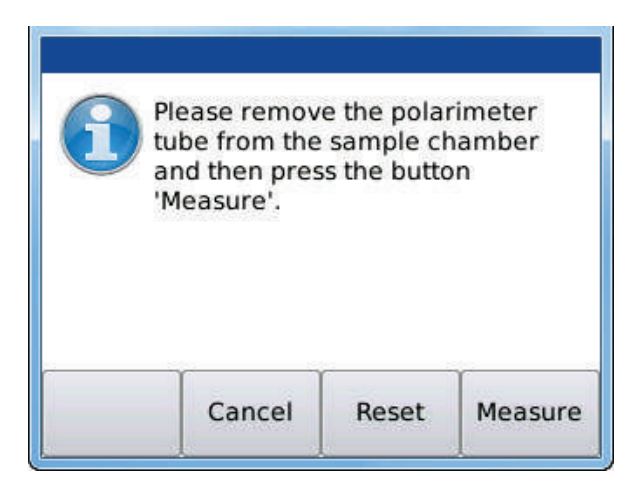

# <span id="page-46-0"></span>Canceling the Calibration  $\longrightarrow$  Press Cancel.

The calibration is canceled and the previous calibration is maintained.

<span id="page-47-2"></span><span id="page-47-1"></span><span id="page-47-0"></span>Resetting the Calibration **Press Reset.** The calibration is reset to the ex works setting. **Performing the Calibration** For calibration the polarimeter blank is measured with the empty sample chamber first. Remove the polarimeter tube from the sample chamber and close the lid. Start the blank measurement with Measure. Blank Measurement  $\boxed{\phantom{a}}$  $\mathbf{x}$ V<sub>2</sub> Ot for Embedded Linux VNC Server **A.KRÜSS Optronic GmbH** 02.12.11 09:50 Measurement: Zero...

The polarimeter blank is determined.

<span id="page-47-3"></span>Input of the Quartz **Standard** 

After the measurement the dialog window for input of the quartz standard opens first:

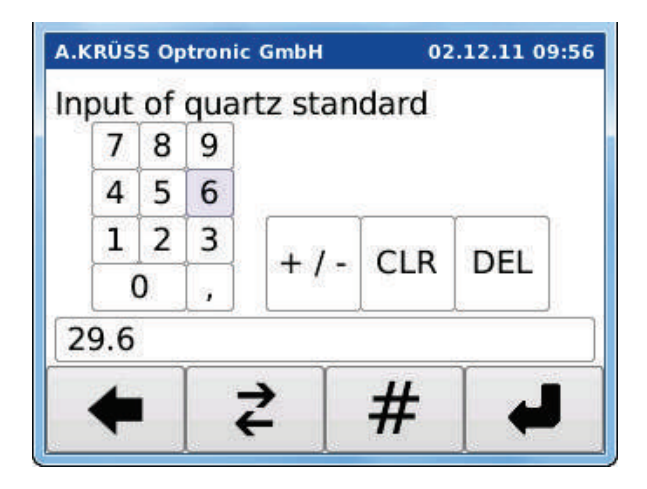

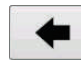

Exits the calibration menu and returns to the main menu. The previous calibration is maintained.

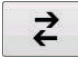

Selection of the desired

- value, decimal point, sign
- functions: CLR = Deletion of the complete value. DEL = Deletion of the last input character.

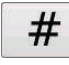

Accepts the value selected with the button  $\leq$ or executes the function (CLR / DEL).

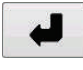

Accepts the input value, closes the window and opens the dialog window for input of the quartz temperature.

- Input of the quartz standard's optical rotation.
- Accept the value with  $\bullet$ .

The dialog window for input of the quartz temperature opens.

<span id="page-49-0"></span>Input of the Quartz **Temperature** 

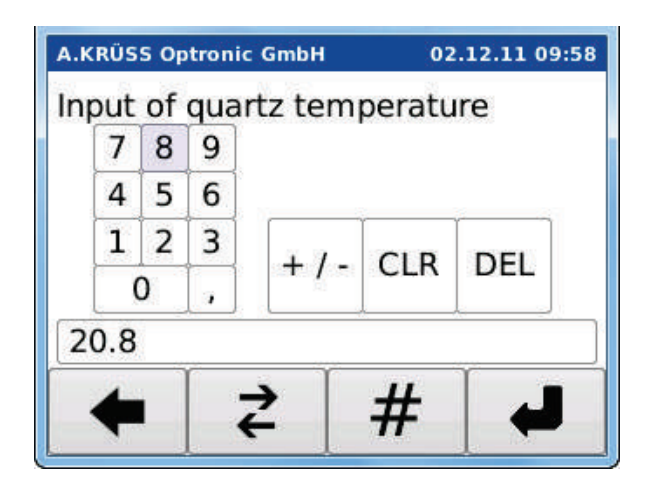

Enter the actual temperature of the quartz. Input as described above.

 $\blacktriangleright$  Finish the entry with  $\blacktriangleright$ 

The input values (standard and temperature) including the compensated quartz value are shown in the following window.

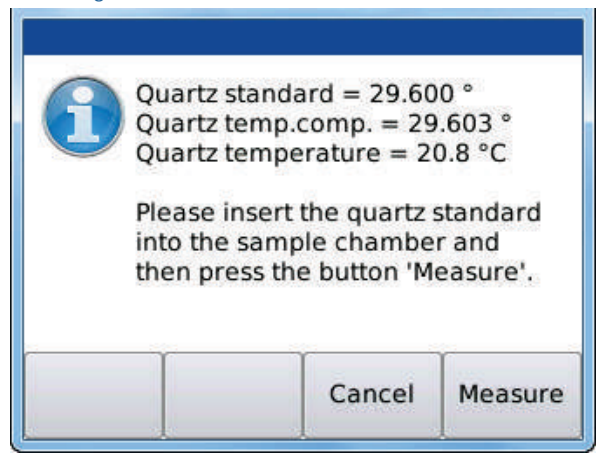

**Quartz Standard** Input value of the quartz-standard (nominal temperature 20°C)

Quartz temp.comp. Opt. rotation of the quartz standard at the actual temperature. Quartz Temperature Input actual temperature of the quartz standard.

### <span id="page-50-0"></span>Measuring the Quartz **Standard**

- **IDED** Insert the quartz standard into the sample chamber.
- Close the sample chamber.
- **Press Measure.**

The quartz standard is measured. The measured result is calculated and displayed.

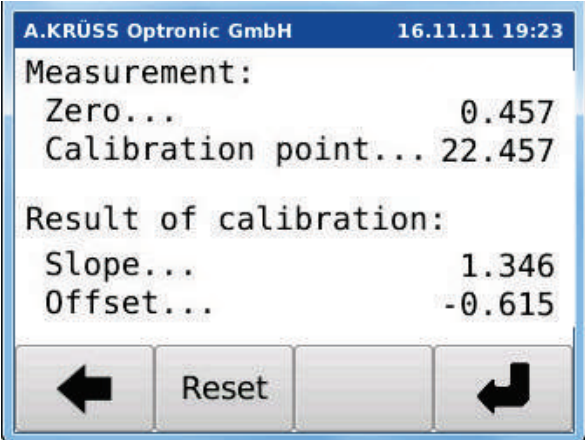

The calibration results are not directly connected with the nominal values of the quartz standards.

#### Example:

Nominal Value of quartz standard = 29,600°, but calibration point found  $= 22,457$ °

<span id="page-50-1"></span>Accepting the Calibration  $\longrightarrow$  Accept the calculated calibration values shown on the display with  $\leftarrow$ 

> The old calibration value is overwritten with the new value. The date of the calibration is saved in the instrument.

#### Chapter - 7 Settings / 7.3 Calibrating the Measurement Range

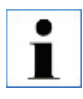

#### **Please note!**

The date of the last calibration can be called up any time with the button  $\boxed{\bullet}$  in the main menu.

<span id="page-51-0"></span>Rejecting the Calibration  $\longrightarrow$  Press Reset to reject the calculated calibration value shown on the display.

> The old calibration remains valid. The new calibration is discarded.

# <span id="page-52-0"></span>7.4 Calibrating the Temperature Sensor

The calibration consists of two temperature measurements:

- Temperature measurement with the temperature sensor
- Temperature measurement with a specified thermometer.

The temperatue difference between the sensor and the specified thermometer is determined and compensated.

The temperature sensor must be calibrated:

- before the first use of the sensor
- once a year
- if necessary, i.e. when result accuracy lies outside of the expected range.

#### <span id="page-52-1"></span>**Prerequisites** For calibration you need:

- a temperature sensor
- a certified thermometer
- a vessel with water

<span id="page-52-2"></span>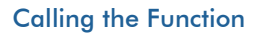

- $\triangleright$  Open the settings menu with  $\mathbb{X}$
- Select *Calibration* with the buttons  $\bigwedge$  and  $\bigvee$  and press .

The dialog window *Calibration* opens.

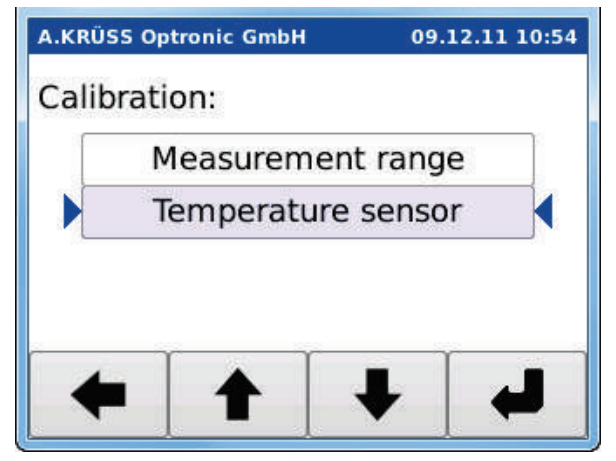

 $\triangleright$  Select *Temperature sensor* with the buttons  $\bigwedge$  and  $\blacktriangleright$  and press  $\blacktriangleright$ 

The dialog window *Calibration temperature sensor* opens.

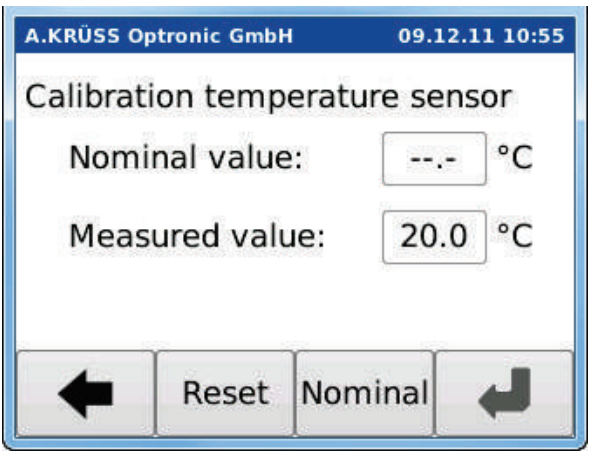

# Display Explanation Nominal

Explanation of the Buttons

<span id="page-53-0"></span>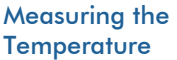

value: Input field for the temperature measured with the certified thermometer **Measured** value: Display of the temperature measured by the temperature sensor. This value cannot be changed.

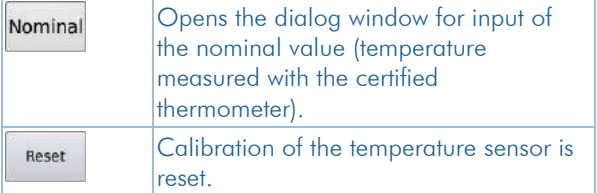

- ▶ Connect the temperature sensor.
- Position the temperature sensor and the certified thermometer in a beaker with water.
- Wait until the display *Measured value* is stable over a longer period of time.

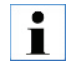

# **Wait for thermal equilibrium!**

If thermal equilibrium has not been reached when entering the nominal value, the calibration may lead to faulty results.

Sensor, thermometer, water and room temperature must be the same. If the temperature display is stable over a longer period of time, thermal equilibrium is given.

## <span id="page-54-0"></span>Input of the Thermometer **Temperature**

- Make a note of the temperature measured with the specified thermometer.
- **Press the button Nominal.**
- **Enter the temperature measured with the specified** thermometer as follows:

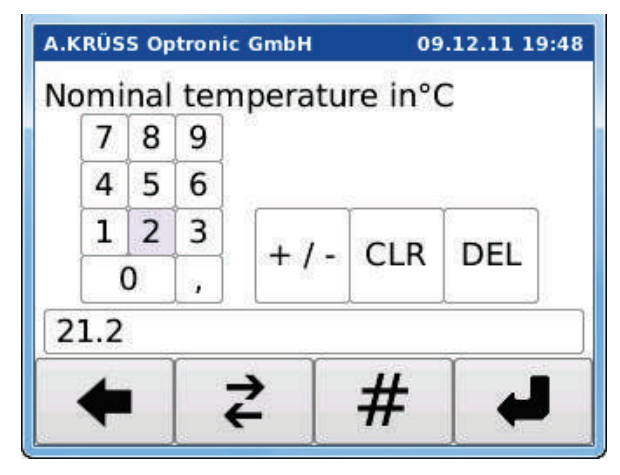

- Select the number with the button  $\frac{1}{2}$  and accept the selected number with #.
- Repeat this procedure until the value has been completely entered.
- $\triangleright$  Save the nominal temperature with  $\cdot$ .

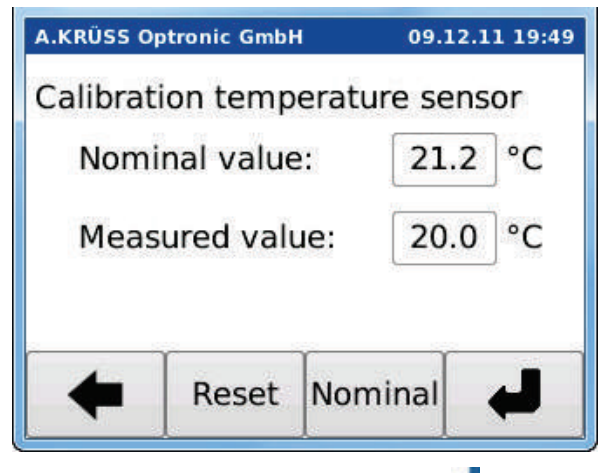

Accept the nominal temperature with  $\leftarrow$ 

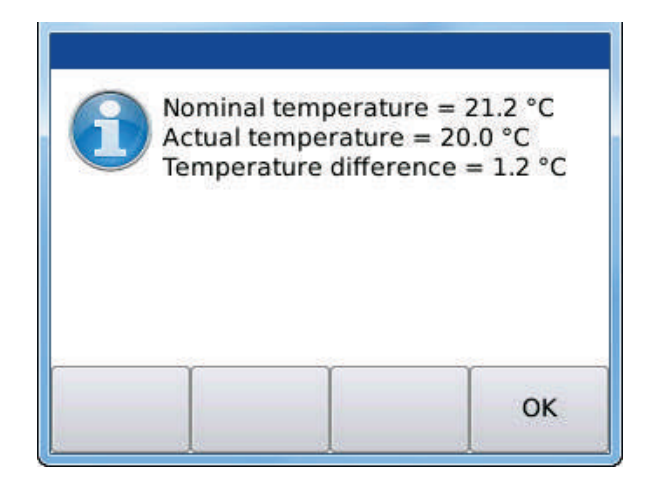

Nominal temperature Input of the value measured with the specified thermomter.

**Actual** temperature Value measured with the temperature sensor.

#### $\blacktriangleright$  Press Ok.

The temperature difference is calculated and all following temperatures measured with the sensor are corrected with this value. The program returns to the main menu.

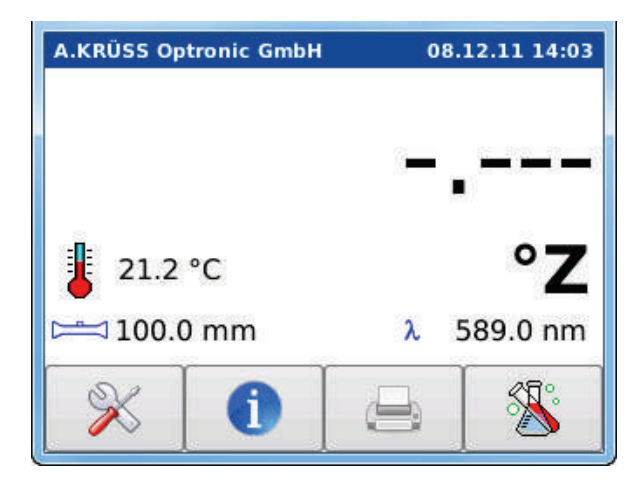

The currently measured corrected temperature is displayed.

# <span id="page-57-0"></span>7.5 Blank

The function **Blank** allows you to perform a new blank measurement and to reset a saved blank value to zero.

A blank measurement must be performed:

- after each change of the polarimeter tube
- after changing the dilution medium
- after opening the polarimeter tube

### <span id="page-57-1"></span>Calling the Blank Function

 $\triangleright$  Open the setting menu with  $\frac{\infty}{\infty}$ 

Select **Blank** using the buttons  $\uparrow$  and  $\downarrow$ .

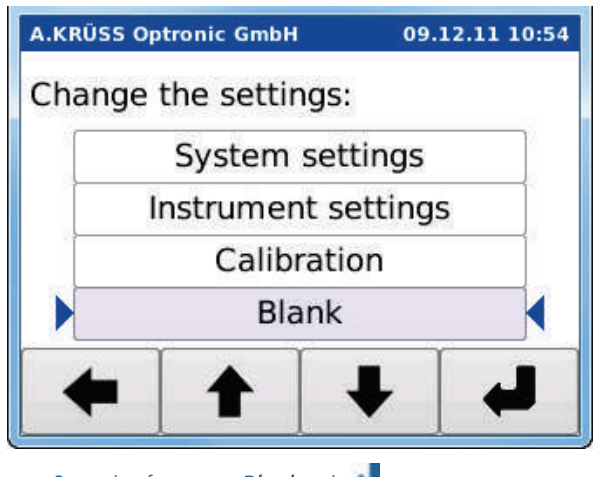

 $\blacktriangleright$  Start the function **Blank** with  $\blacktriangleright$ The first dialog window opens:

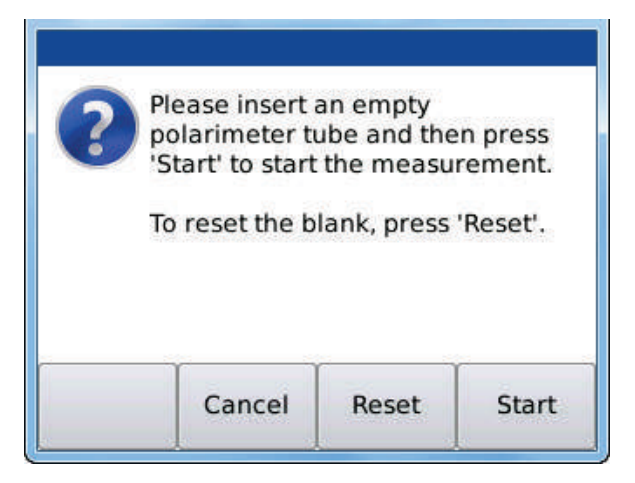

# <span id="page-58-0"></span>**Resetting the Blank** If the saved blank should not be considered in the

# following sample measurements, the blank must be reset to zero. **Press Reset.**

- <span id="page-58-1"></span>**Measuring the Blank**  $\longrightarrow$  Insert the empty / with dilution medium filled polarimeter tube which will be used for the following measurements into the sample chamber.
	- Close the lid.
	- Start the blank measurement with Start.

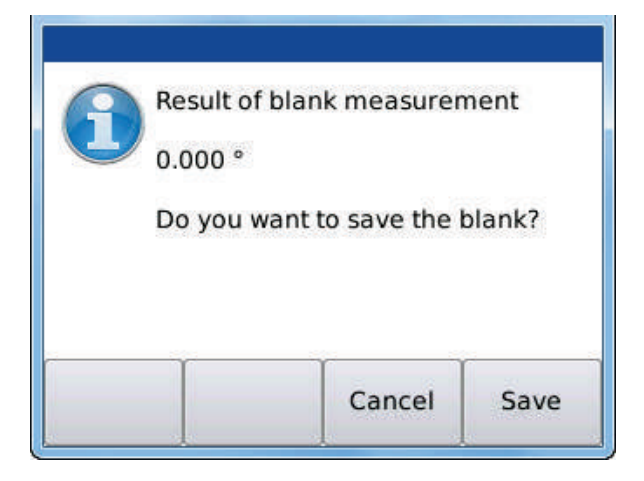

<span id="page-59-0"></span>Saving the New Blank If you would like to accept the new blank shown on the display:

Press Save.

The new blank is saved and the main menu showing the new blank value opens.

<span id="page-59-1"></span>Rejecting the New Blank If you do not want to accept the blank value shown on the display:

Press Cancel

The new blank is discarded and the old blank is maintained.

# <span id="page-60-0"></span>**Chapter - 8 Maintenance, Care & Inspection**

This chapter covers the following topics:

- What to do daily / weekly / yearly / when necessary
- Changing the fuse
- Maintenance by service

# <span id="page-60-1"></span>8.1 Regular Maintenance and Care

The instrument is virtually maintenance-free.

<span id="page-60-5"></span><span id="page-60-4"></span><span id="page-60-3"></span><span id="page-60-2"></span>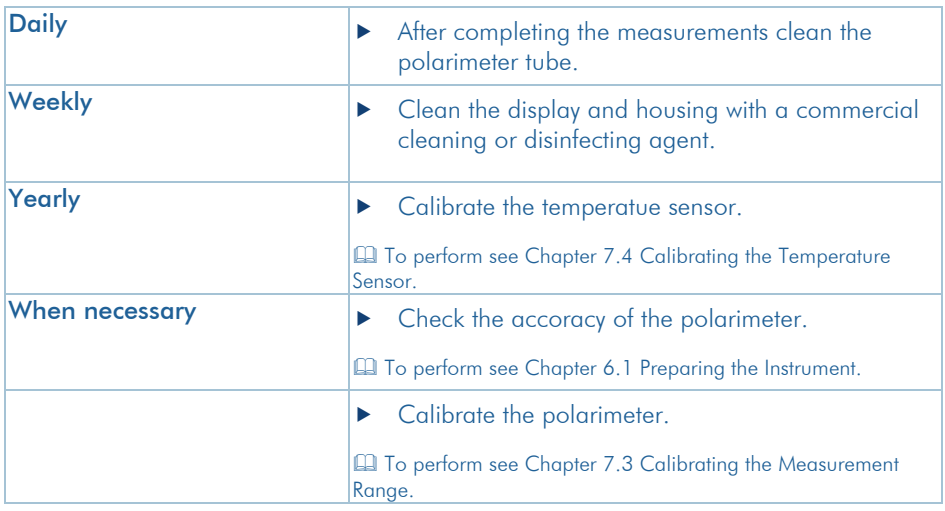

# <span id="page-61-0"></span>8.2 Changing the Fuse

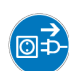

# **Please note!**

Disconnect the power plug before changing the fuse.

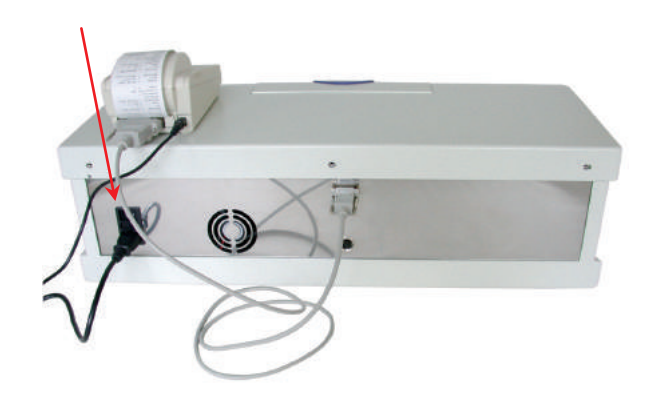

- Disconnect the power plug.
- ▶ Change the fuse above the power switch.
- Re-connect the power plug.

# <span id="page-61-1"></span>8.3 Maintenance by Service

The Polarimeter P8000 requires no regular maintenance by service. If the instrument is malfunctioning, please contact:

## A.Krüss Optronic GmbH

Alsterdorfer Straße 276-278 22297 Hamburg GERMANY Tel. +49 (0)40 - 514317-0 Fax: +49 (0)40 - 514317-60 Internet: [www.kruess.com](http://www.kruess.com/) Email: [service@kruess.com](mailto:service@kruess.com)

# <span id="page-62-0"></span>**Chapter - 9 Troubleshooting Table**

This chapter offers help to eliminate possibly occuring errors quickly.

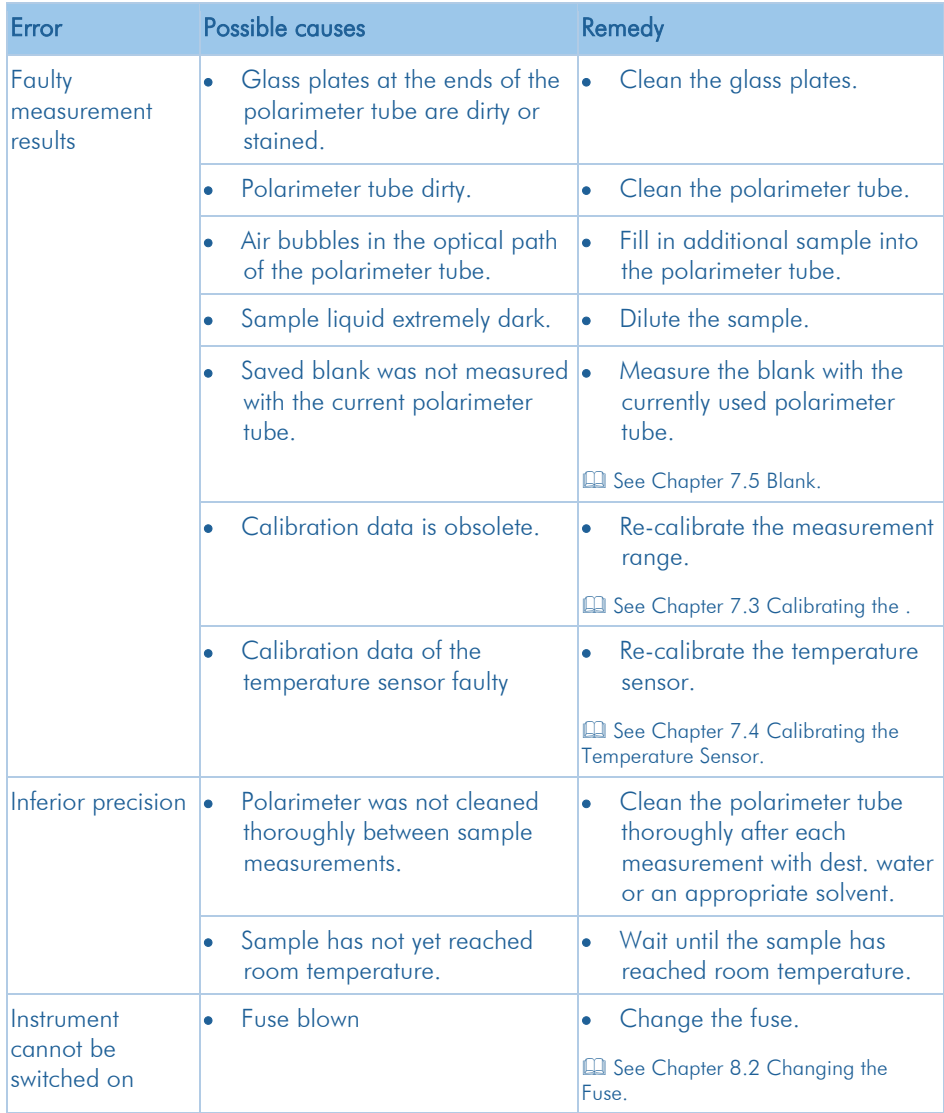

# <span id="page-63-0"></span>**Chapter - 10 Transport, Storage and Disposal**

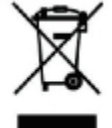

- <span id="page-63-1"></span>Transport **For transport purposes use the original packaging** only.
	- **Transport must be carried out at ambient** temperatures between -20°C and +60°C and at max. 95% relative humidity.

<span id="page-63-2"></span>Storage Storage for longer periods of time must be carried out at ambient temperatures between +5°C and +45°C and at max. 95% relative humidity.

<span id="page-63-3"></span>**Disposal Disposal For disposal of the product please observe the** corresponding legal regulations.

### Information for disposal of electrical and electronic equipment in the European Community.

Electrical devices are disposed of according to national regulations on the basis of the EC Directive 2002/96/EC on waste electrical and electronic equipment (WEEE).

Accordingly, all equipment delivered in the business-tobusiness sector after August 13, 2005, which applies to this product, cannot be disposed of as municipal or domestic waste.

These devices are marked with the adjoining symbol. Please observe the corresponding legal regulations for disposal.

Because regulations differ from country to country, we recommend contacting your supplier, if necessary. In Germany, compulsary labeling is in effect since March 23, 2006. For all equipment delivered from August 13, 2005 onwards, the manufacturer must offer an appropriate option for returns.

For all equipment delivered before August 13, 2005 the last user is responsible for proper disposal.

# <span id="page-64-0"></span>**Chapter - 11Appendix**

# <span id="page-64-1"></span>11.1 Technical Specifications

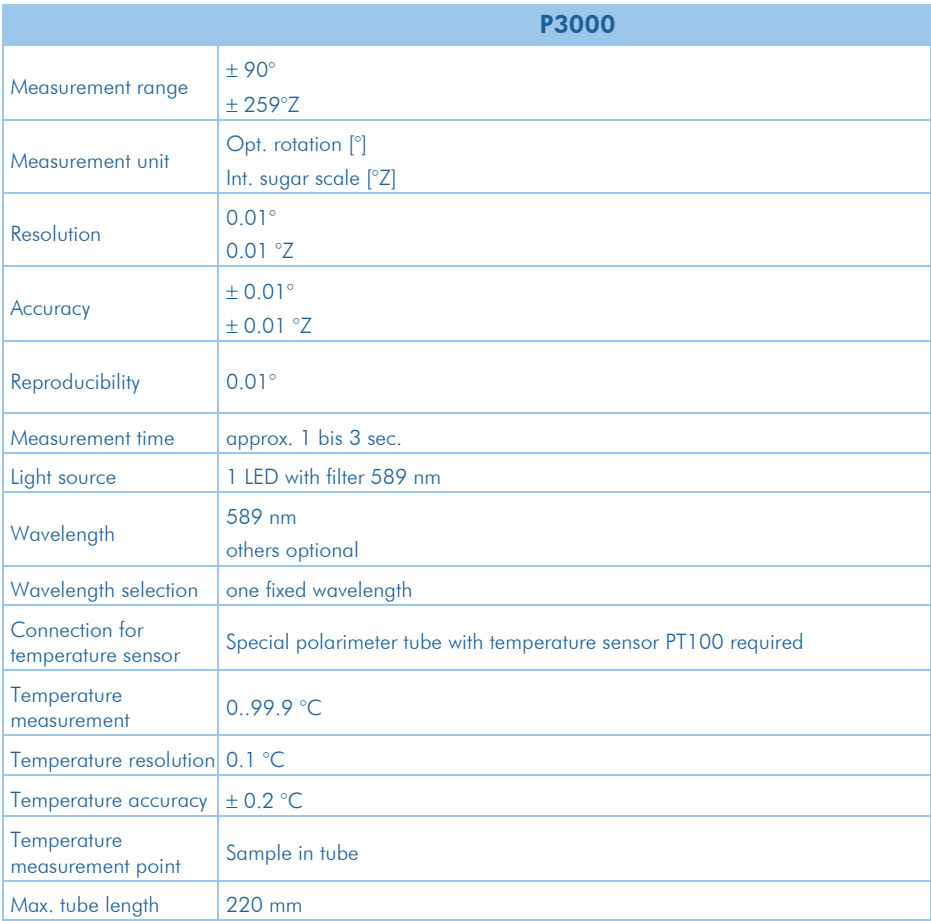

# Chapter - 11 Appendix / 11.1 Technical Specifications

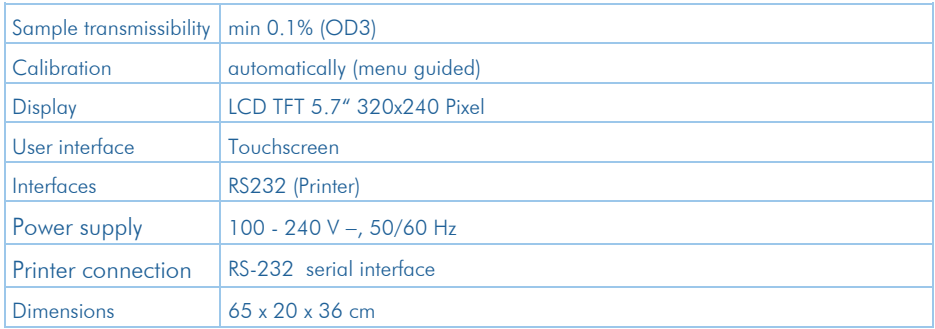

# <span id="page-66-0"></span>11.2 Ordering Information

![](_page_66_Picture_267.jpeg)

### Chapter - 11 Appendix / 11.3 Consumables

![](_page_67_Picture_133.jpeg)

# <span id="page-67-0"></span>11.3 Consumables

![](_page_67_Picture_134.jpeg)

# A.Krüss Optronic GmbH

Alsterdorfer Straße 276-278 22297 Hamburg GERMANY Tel. +49 (0)40 - 514317-0 Fax: +49 (0)40 - 514317-60 Internet: [www.kruess.com](http://www.kruess.com/) Email: [service@kruess.com](mailto:service@kruess.com)

# **Warranty Conditions**

A. KRUESS Optronic warrants that the instruments of the digital polarimeter family will be free from defects in materials and workmanship after the date of delivery for a time period of 24 months. During this warranty period A. KRUESS Optronic will repair or replace products which fall under the warranty conditions. For warranty repairs or service the instrument must be returned to A. KRUESS Optronic. In the case of warranty repairs A. KRUESS Optronic will bear the delivery costs. For all other deliveries the customer will bear the delivery costs.

A. KRUESS Optronic warrants that the hardware which A. KRUESS Optronic has determined for use with this instrument will operate free from defects when applied according our manufacturer's instructions.

A. KRUESS Optronic does not warrant error-free and uninterrupted operation of the instrument or that this user manual is free of error. A. KRUESS Optronic will not be liable for consequential damages.

#### Limited Warranty:

The preceding warranty does not apply to errors and defects caused by improper handling, software not supplied by A. KRUESS Optronic, modification, abuse or by operation outside of the stated environment or by unauthorized maintenance.

Further claims are excluded and will not be accepted. A. KRUESS Optronic explicitly does not warrant the applicability or the economic use for certain applications.

A. KRUESS Optronic reserves the right to change this user manual and the technical specifications of the described instrument at any time.

This digital polarimeter is only then ready for shipment when it is appropriately packed in the complete original packaging including the plastic moldings. If necessary, please order a replacement packaging from your supplier.

### A.Krüss Optronic GmbH

Alsterdorfer Straße 276-278 22297 Hamburg GERMANY Tel. +49 (0)40 - 514317-0 Fax: +49 (0)40 - 514317-60 Internet: [www.kruess.com](http://www.kruess.com/) Email[: service@kruess.com](mailto:service@kruess.com)

A.KRÜSS Optronic GmbH Alsterdorfer Straße 276-278 22297 Hamburg | Germany Tel  $+49-(0)40-514317-0$ Fax +49-(0)40-51 43 17-60 eMail info@kruess.com<br>Web www.kruess.com www.kruess.com